Export LC Reopen User Guide Oracle Banking Trade Finance Process Management Release 14.7.2.0.0

Part No. F89934-01

November 2023

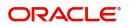

Oracle Banking Trade Finance Process Management - Export LC Reopen User Guide Oracle Financial Services Software Limited

Oracle Park Off Western Express Highway Goregaon (East) Mumbai, Maharashtra 400 063 India Worldwide Inquiries: Phone: +91 22 6718 3000 Fax: +91 22 6718 3001 www.oracle.com/financialservices/

Copyright © 2018-2021, Oracle and/or its affiliates. All rights reserved.

Oracle and Java are registered trademarks of Oracle and/or its affiliates. Other names may be trademarks of their respective owners.

U.S. GOVERNMENT END USERS: Oracle programs, including any operating system, integrated software, any programs installed on the hardware, and/or documentation, delivered to U.S. Government end users are "commercial computer software" pursuant to the applicable Federal Acquisition Regulation and agency-specific supplemental regulations. As such, use, duplication, disclosure, modification, and adaptation of the programs, including any operating system, integrated software, any programs installed on the hardware, and/or documentation, shall be subject to license terms and license restrictions applicable to the programs. No other rights are granted to the U.S. Government.

This software or hardware is developed for general use in a variety of information management applications. It is not developed or intended for use in any inherently dangerous applications, including applications that may create a risk of personal injury. If you use this software or hardware in dangerous applications, then you shall be responsible to take all appropriate failsafe, backup, redundancy, and other measures to ensure its safe use. Oracle Corporation and its affiliates disclaim any liability for any damages caused by use of this software or hardware in dangerous applications.

This software and related documentation are provided under a license agreement containing restrictions on use and disclosure and are protected by intellectual property laws. Except as expressly permitted in your license agreement or allowed by law, you may not use, copy, reproduce, translate, broadcast, modify, license, transmit, distribute, exhibit, perform, publish or display any part, in any form, or by any means. Reverse engineering, disassembly, or decompilation of this software, unless required by law for interoperability, is prohibited.

The information contained herein is subject to change without notice and is not warranted to be error-free. If you find any errors, please report them to us in writing.

This software or hardware and documentation may provide access to or information on content, products and services from third parties. Oracle Corporation and its affiliates are not responsible for and expressly disclaim all warranties of any kind with respect to third-party content, products, and services. Oracle Corporation and its affiliates will not be responsible for any loss, costs, or damages incurred due to your access to or use of third-party content, products, or services.

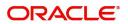

# Contents

| Oracle Banking Trade Finance Process Management | 1 |
|-------------------------------------------------|---|
| Overview                                        | 1 |
| Benefits                                        | 1 |
| Key Features                                    | 1 |
| Export LC Reopen                                | 2 |
| Common Initiation Stage                         | 2 |
| Registration                                    | 3 |
| Application Details                             | 5 |
| LC Details                                      | 6 |
| Miscellaneous                                   | 9 |
| Document Linkage 1                              | 0 |
| Data Enrichment                                 | 4 |
| Main Details1                                   |   |
| Availability Shipment                           | 2 |
| Documents Details 2                             |   |
| Payment Details                                 |   |
| Additional Fields                               |   |
| Advices                                         |   |
| Additional Details                              |   |
| Settlement Details                              |   |
| Summary                                         |   |
| Multi Level Approval                            |   |
| Authorization Re-Key (Non-Online Channel)       |   |
| Summary                                         |   |
| Customer - Acknowledgement Format               |   |
| Customer - Reject Format                        |   |
| Reference and Feedback                          | 9 |
| References                                      | 9 |
| Documentation Accessibility                     | 9 |
| Feedback and Support                            | 9 |

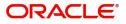

## **Oracle Banking Trade Finance Process Management**

Welcome to the Oracle Banking Trade Finance Process Management (OBTFPM) User Guide. This guide provides an overview on the OBTFPM application and takes you through the various steps involved in creating and processing Trade Finance transactions.

This document will take you through following activities in OBTFPM:

- To create and handle Trade Finance transaction.
- Help users to conveniently create and process Trade Finance transaction

#### Overview

OBTFPM is a Trade Finance Middle Office platform, which enables bank to streamline the Trade Finance operations. OBTFPM enables the customers to send request for new Trade Finance transaction either by visiting the branch (offline channels) or through SWIFT/Trade Portal/other external systems (online channels).

#### **Benefits**

OBTFPM helps banks to manage Trade Finance operations across the globe in different currencies. OBTFPM allows you to:

- Handle all Trade Finance transactions in a single platform.
- Provides support for limit verification and limit earmarking.
- Provide amount block support for customer account.
- Provides acknowledgement to customers.
- Enables the user to upload related documents during transaction.
- Enables to Integrate with back end applications for tracking limits, creating limit earmarks, amount blocks, checking KYC, AML and Sanction checks status.
- Create, track and close exceptions for the above checks.
- Enables to use customer specific templates for fast and easy processing of trade transactions that reoccur periodically.

#### **Key Features**

- Stand-alone system that can be paired with any back end application.
- Minimum changes required to integrate with bank's existing core systems.
- Faster time to market.
- Capable to interface with corporate ERP and SWIFT to Corporate.
- Highly configurable based on bank specific needs.
- Flexibility in modifying processes.

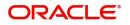

# **Export LC Reopen**

This process allows the user to register a request for an Export LC Reopen received at desk.

This section contains the following topics:

| Common Initiation Stage           | Registration             |
|-----------------------------------|--------------------------|
| Data Enrichment                   | Multi Level Approval     |
| Customer - Acknowledgement Format | Customer - Reject Format |

## **Common Initiation Stage**

The user can initiate the new Export LC Reopen from the common Initiate Task screen.

- 1. Using the entitled login credentials, login to the OBTFPM application.
- 2. Click Trade Finance > Initiate Task.

| $\equiv$ ORACLE <sup>®</sup>               | Initiate Task    |   |                       |   | Cracle Banki Aug 3, 2023         | ng Trade Finan 🌲 | ZARTAB01<br>subham@gmail.com |
|--------------------------------------------|------------------|---|-----------------------|---|----------------------------------|------------------|------------------------------|
| Credit                                     |                  |   |                       |   |                                  |                  |                              |
| Drawings Under<br>Transferred LC           | Registration     |   |                       |   |                                  |                  |                              |
| Import LC Update<br>Drawings               | Process Name     |   | LC Reference Number * |   | Branch *                         |                  |                              |
| Import LC Amendment                        | Export LC Reopen | • | 032ELCT232153001      | Q | 032-Oracle Banking Trade Finan 🔻 |                  |                              |
| Import LC Amendment<br>Beneficiary Consent |                  |   |                       |   |                                  |                  |                              |
| Import LC Cancellation                     |                  |   |                       |   |                                  |                  | Proceed Clear                |
| Import LC Closure                          |                  |   |                       |   |                                  |                  |                              |
| Import LC Drawings                         |                  |   |                       |   |                                  |                  |                              |
| Import LC Internal<br>Amendment            |                  |   |                       |   |                                  |                  |                              |
| Import LC Issuance                         |                  |   |                       |   |                                  |                  |                              |
| Import LC Liquidation                      |                  |   |                       |   |                                  |                  |                              |
| Import LC Reopen                           |                  |   |                       |   |                                  |                  |                              |
| Initiate Task                              |                  |   |                       |   |                                  |                  |                              |

Provide the details based on the description in the following table:

| Field               | Description                                      |
|---------------------|--------------------------------------------------|
| Process Name        | Select the process name to initiate the task.    |
| LC Reference Number | Select the LC reference number from the look-up. |
| Branch              | Select the branch.                               |

#### **Action Buttons**

Use action buttons based on the description in the following table:

| Field   | Description                                    |
|---------|------------------------------------------------|
| Proceed | Task will get initiated to next logical stage. |

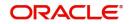

|   | Field | Description                                                        |
|---|-------|--------------------------------------------------------------------|
| - | Clear | The user can clear the contents update and can input values again. |

## Registration

At the Registration stage, the user can register request for an Export LC Reopen received at the front desk (as an application received physically/received by mail/fax). During Registration, user can capture the basic details of the application, check the signature of the applicant and upload related documents. On submit of the request, the customer should be notified with acknowledgment and the request should be available for an LC expert to handle in the next stage.

1. Using the entitled login credentials for Registration stage, login to the OBTFPM application.

| 🗗 FuTura Bank |
|---------------|
| Sign In       |
| User Name *   |
| SRIDHAR       |
| Password *    |
|               |
|               |
| Sign In       |
| Cancel        |

2. On login, user must be able to view the dashboard screen with widgets as mapped to the user.

|            | · (   | Draft Confirmation P  | ending           | o x                     | Hand-off Failure |                | o x           | Priority Details |                  | Ø ×          | + |
|------------|-------|-----------------------|------------------|-------------------------|------------------|----------------|---------------|------------------|------------------|--------------|---|
| shboard    |       |                       |                  |                         |                  |                |               |                  |                  |              |   |
| intenance  |       | Customer Name         | Application Date | <u> </u>                | Branch           | Process Name   | Stage Name    | Branch           | Process Name     | Stage Name   |   |
| ks         | •     | EMR & CO              | 25-06-2018       | G                       | Bank Futura      | NA             | Retry HandOf  | Bank Futura      | NA               | Amount Blo   |   |
| de Finance |       | NA                    | 25-06-2018       | G                       |                  |                |               | Bank Futura      | NA               | Amount Blo   |   |
|            |       | NA                    | 21-06-2018       | G                       |                  |                |               | 004              | NA               | Loan Applic  |   |
|            |       |                       |                  |                         |                  |                |               | 004              |                  | Loan Applic  |   |
|            |       |                       | -                |                         |                  |                |               |                  | -                |              |   |
|            |       | High Value Transactio | ons              | o ×                     | SLA Breach Deta  | ails           | o ×           | Priority Summar  | y Cucumber Te    | .^ ∲ ×       |   |
|            |       | 140K                  |                  |                         | Customer Name    | SLA Breached   | d(mins) Price | Branch Pre       | ocess Name       | Stage Name   |   |
|            |       | 100К                  |                  |                         | NA               | 23474 H        | KEERTIV01     | 203 Cu           | Testing          |              |   |
|            |       | 60K                   |                  | <ul> <li>G8P</li> </ul> | HSBC BANK        | 26667 M        | SHUBHAM       | 205 CU           | cumber Testing   | test descrip |   |
|            |       | 20K                   | ICCCO.           |                         | WALL MART        | 23495          | SHUBHAM       |                  |                  |              |   |
|            |       | -2 0 2 4              | 6 8 10 12        |                         | EMR & CO         | 26780 M        | GOPINATH01    |                  |                  |              |   |
|            |       |                       | _                |                         |                  | _              |               |                  | _                |              |   |
|            | - 1 C | Hold Transactions     |                  | o x                     | SLA Status       | Cucumber Testi |               | Tasks Detailed   | Cucumber Testing | , o ×        |   |

3. Click Trade Finance > Export Documentary Credits > Export LC Reopen.

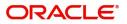

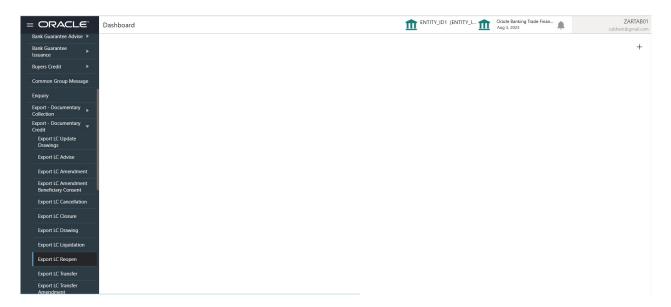

The Registration stage has two sections Application Details and LC Details. Let's look at the details of Registration screens below:

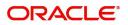

## **Application Details**

| = ORACLE                                                                                                    |                     |                                                                                                    | m entity_id1 (ei                                                                      | NTITY_I 1 Oracle Banking Trade Finan Aug 3, 2023 Subham@gmail.                                                          |
|----------------------------------------------------------------------------------------------------|---------------------|----------------------------------------------------------------------------------------------------|---------------------------------------------------------------------------------------|----------------------------------------------------------------------------------------------------|
| xport LC Reopen                                                                                                    |                     |                                                                                                    | s                                                                                     | ignatures Documents Remarks Customer Instruction                                                                        |
| Application Details                                                                                                    |                     |                                                                                                    |                                                                                       |                                                                                                    |
| dvising Bank Reference *                                                                                               |                     | MT 720 – Transfer LC                                                                                                    | Beneficiary *                                                                         | Branch *                                                                                                    |
| 32ELAC23215ARFD                                                                                                    | Q,                  |                                                                                                    | 032204 Air Arabia 🚺                                                                   | 032-Oracle Banking Trade Finan 💌                                                                                        |
| riority *                                                                                                    |                     | Submission Mode *                                                                                                    | 32B - Currency Code, Amount *                                                         | Process Reference Number                                                                                                |
| Nedium                                                                                                    | -                   | Desk 💌                                                                                                    | AED - AED 100.00                                                                      | 032ELCR000175928                                                                                                    |
| ontract Reference Number                                                                                               |                     | Advising Date *                                                                                                    | Reopen Date                                                                           | Issuing Bank *                                                                                                    |
| 32ELAC23215ARFD                                                                                                    |                     | Aug 3, 2023                                                                                                    | Aug 3, 2023                                                                           | 032302 Abu Dhabi Islam 🕕                                                                                                |
| LC Details                                                                                                    |                     |                                                                                                    |                                                                                       |                                                                                                    |
|                                                                                                    |                     | Advising Bank                                                                                                    | Product Code                                                                          | View LC View LC Event Product Description                                                                               |
| : <b>Type</b><br>ight                                                                                                  | v                   | 032309 RAKBANK ()                                                                                                    | ELAC Q                                                                                | Product Description<br>Export LC Sight Non Revolving                                                                    |
| Type<br>ght<br>A/B - Form of Documenta                                                                                 |                     | _                                                                                                    | ELAC Q.<br>User Reference Number                                                      | Product Description                                                                                                    |
| Type<br>ight<br>A/B - Form of Documenta<br>RREVOCABLE                                                                  | v<br>ry Credit<br>v | 032309 RAKBANK                                                                                                    | ELAC Q<br>User Reference Number<br>032ELAC23215ARFD                                   | Product Description<br>Export LC Sight Non Revolving<br>23 - Reference To Pre-Advice                                    |
| Type<br>ight<br>IA/B - Form of Documenta<br>RREVOCABLE<br>C - Date of Issue *                                          | Ţ                   | 032309 RAKBANK ()<br>Form of Documentary Credit Details<br>40E - Applicable Rules                                         | ELAC Q<br>User Reference Number<br>032ELAC23215AARD<br>Date of Expiry                 | Product Description<br>Export LC Sight Non Revolving<br>23 - Reference To Pre-Advice<br>31D - Place of Expiry           |
| : Type<br>ight<br>JA/B - Form of Documenta<br>RREVOCABLE<br>IC - Date of Issue *                                       | v<br>ry Credit<br>v | 032309 RAKBANK ()<br>Form of Documentary Credit Details<br>40E - Applicable Rules<br>UCPURR LATEST VERSION                | ELAC Q<br>User Reference Number<br>032ELAC23215ARFD<br>Date of Expiry<br>Dec 28, 2023 | Product Description<br>Export LC Sight Non Revolving<br>23 - Reference To Pre-Advice<br>31D - Place of Expiry<br>LONDON |
| Type<br>light<br>A/B - Form of Documenta<br>RREVOCABLE<br>C - Date of Issue *<br>ug 3, 2023<br>A - Applicant Bank      | *                   | 032309 RAKBANK ()<br>Form of Documentary Credit Details<br>40E - Applicable Rules                                         | ELAC Q<br>User Reference Number<br>032ELAC23215AARD<br>Date of Expiry                 | Product Description<br>Export LC Sight Non Revolving<br>23 - Reference To Pre-Advice<br>31D - Place of Expiry           |
| C Type<br>iight<br>DA/B - Form of Documenta<br>RREVOCABLE<br>IC - Date of Issue *<br>Mg 3, 2023<br>IA - Applicant Bank | mk (1)              | 032309 RAKBANK ()<br>Form of Documentary Credit Details<br>40E - Applicable Rules<br>UCPURR LATEST VERSION *<br>Applicant | ELAC Q<br>User Reference Number<br>032ELAC23215ARFD<br>Date of Expiry<br>Dec 28, 2023 | Product Description<br>Export LC Sight Non Revolving<br>23 - Reference To Pre-Advice<br>31D - Place of Expiry<br>LONDON |

Provide the Application Details based on the description in the following table:

| Field                   | Description                                                                                                    | Sample Values         |
|-------------------------|----------------------------------------------------------------------------------------------------|-----------------------|
| Advising Bank Reference | Provide the Advising Bank Reference.<br>Alternatively, user can search the Advising Bank<br>Reference using LOV.                                                                                                    |                       |
|                         | In LOV search/advanced LOV search, user can<br>input Export LC Reference Number, Beneficiary,<br>Currency, Amount and User Reference to fetch<br>the LC details. Based on the search result, select<br>the applicable LC to be opened. |                       |
|                         | <b>Note</b><br>System displays the LCs only which are in Closed status.                                                                                                    |                       |
| MT 720 – Transfer LC    | Read only field.                                                                                                    |                       |
|                         | <ul> <li>Toggle On: If it is an Export LC Transfer<br/>Advise request.</li> <li>Toggle Off: If it is an Export LC Advise</li> </ul>                                                                                                    |                       |
|                         | request.                                                                                                    |                       |
| Beneficiary             | Read only field.                                                                                                    | 001344                |
|                         | System displays the value available in export LC.                                                                                                    |                       |
| Branch                  | Read only field.                                                                                                    | 203-Bank              |
|                         | Branch details will be auto-populated based on the selected LC.                                                                                                    | Futura -Branch<br>FZ1 |
| Priority                | System will default the Priority as Low/Medium/<br>High based on maintenance.                                                                                                    | High                  |
|                         | The user can change the priority.                                                                                                    |                       |

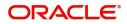

| Field                 | Description                                                                                                    | Sample Values |
|-----------------------|----------------------------------------------------------------------------------------------------|---------------|
| Submission Mode       | Select the submission mode of Export LC<br>Reopen request. By default the submission mode<br>will have the value as 'Desk'.   | Desk          |
|                       | Desk- Request received through Desk                                                                                           |               |
|                       | Courier- Request received through Courier                                                                                     |               |
| Currency Code, Amount | Read only field.                                                                                                    |               |
|                       | This field displays the currency code of LC along with the currency details as per the latest LC details.                     |               |
| Process Reference     | Read only field.                                                                                                    |               |
| Number                | Unique sequence number for the transaction.<br>This is auto generated by the system based on<br>process name and branch code. |               |
| Contract Reference    | Read only field.                                                                                                    |               |
| Number                | Contract reference number is defaulted based on the selected LC.                                                              |               |
| Advising Date         | Read only field.                                                                                                    | 04/13/2018    |
|                       | By default, the application will display branch's current date.                                                               |               |
| Reopen Date           | Read only field.                                                                                                    | 04/13/2018    |
|                       | By default, the application will display branch's current date.                                                               |               |
| Issuing Bank          | Read only field.<br>Issuing Bank name is defaulted based on the selected LC.                                                  |               |

## LC Details

The user can view the latest LC values displayed in the respective fields. All fields displayed in LC details section are **read only** fields.

| LC Type                            | Advising Bank                      | Product Code                             | Product Description           |
|------------------------------------|------------------------------------|------------------------------------------|-------------------------------|
| Sight 🔹                            | 032309 RAKBANK <b>(</b> )          | ELAC Q                                   | Export LC Sight Non Revolving |
| 40A/B - Form of Documentary Credit | Form of Documentary Credit Details | User Reference Number                    | 23 - Reference To Pre-Advice  |
| IRREVOCABLE V                      |                                    | 032ELAC23215ARFD                         |                               |
| 31C - Date of Issue *              | 40E - Applicable Rules             | Date of Expiry                           | 31D - Place of Expiry         |
| Aug 3, 2023                        | UCPURR LATEST VERSION              | Dec 28, 2023                             | LONDON                        |
| 51A - Applicant Bank               | Applicant                          | 39A - Percentage Credit Amount Tolerance | Limits/Collateral Required    |
| 032303 Dubai Bank 🕕                | 032205 Aldar Properties 1          | /                                        |                               |
| 39C - Additional Amount Covered    | Amount In Local Currency           | Auto Close                               | Closure Date                  |
|                                    | AED 🚽 AED 100.00                   |                                          | Jan 27, 2024                  |

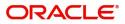

| Field                   | Description                                                                        | Sample Values |
|-------------------------|------------------------------------------------------------------------------------|---------------|
| LC Type                 | Read only field.                                                                   |               |
|                         | The value used for LC Type as per the latest LC details is displayed.              |               |
| Advising Bank           | Read only field.                                                                   |               |
|                         | This field displays the advising bank details as per the latest LC.                |               |
| Product Code            | Read only field.                                                                   |               |
|                         | This field displays the product code used during LC Reopen.                        |               |
| Product Description     | Read only field.                                                                   |               |
|                         | This field displays the description as in Export LC.                               |               |
| 40A - Form of           | Read only field.                                                                   |               |
| Documentary Credit      | This field displays the form of documentary credit available in LC record.         |               |
| Form of Documentary     | Read only field.                                                                   |               |
| Credit Details          | This field displays the form of documentary credit details available in LC record. |               |
| User Reference Number   | Read only field.                                                                   |               |
|                         | User reference number is defaulted based on the selected LC.                       |               |
| Reference to Pre-Advice | Read only field.                                                                   |               |
|                         | This field displays the details of Pre-Advice, if issued by the bank.              |               |
| Date of Issue           | Read only field.                                                                   |               |
|                         | This field displays the LC issuance date.                                          |               |
| Applicable Rules        | Read only field.                                                                   |               |
|                         | This field displays the applicable rule as per the latest LC details.              |               |
| Date Of Expiry          | Read only field.                                                                   | 09/30/18      |
|                         | This field displays the expiry date as per the latest LC details.                  |               |
| Place of Expiry         | Read only field.                                                                   |               |
|                         | This field displays the place of expiry as per the latest LC details.              |               |
| Applicant Bank          | Read only field.                                                                   |               |
|                         | This field displays the applicant bank details as per the latest LC details.       |               |

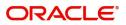

| Field                                 | Description                                                                                                    | Sample Values |
|---------------------------------------|----------------------------------------------------------------------------------------------------|---------------|
| Applicant                             | Read only field.<br>This field displays the details of the applicant as<br>per the latest LC details.                                                                                                    |               |
| Percentage Credit Amount<br>Tolerance | Read only field.<br>This field displays the percentage credit amount<br>tolerance details as per the latest LC details.                                                                                                    |               |
| Limits/Collateral Required            | Read only field.<br>Limits/Collateral applicable as per the latest LC<br>details is displayed.                                                                                                    |               |
| Additional Amount<br>Covered          | Read only field.<br>This field displays the details of additional amount<br>covered as per the latest LC details.                                                                                                    |               |
| Amount In Local Currency              | Read only field.<br>Amount in local currency as per the latest LC<br>details is displayed.                                                                                                    |               |
| Auto Close                            | Read only field.<br>Toggle On: Enable the toggle indicates Auto<br>close is required for that transactions.<br>Toggle Off: Disable the toggle indicates Auto<br>close is not required for that transactions.                                                                                                    |               |
| Closure Date                          | Read only field.<br>System default the "Closure Date" with the value<br>"Expiry Date" + No of Closure days maintained in<br>the respective Product in which the contract has<br>been created.<br>System automatically close the contract on the<br>specified "Closure Date" if "Auto Close" is<br>selected as "Yes" for the specific contract. |               |

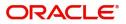

## Miscellaneous

| = ORACLE <sup>®</sup>                                                                                              |                                                              |                                              | Aug 3, 2023 subham@gmail.                             |
|----------------------------------------------------------------------------------------------------|--------------------------------------------------------------|----------------------------------------------|-------------------------------------------------------|
| Export LC Reopen                                                                                                   |                                                              | Sig                                          | natures Documents Remarks Customer Instruction        |
| Application Details                                                                                                |                                                              |                                              |                                                       |
| Advising Bank Reference *                                                                                          | MT 720 – Transfer LC                                         | Beneficiary *                                | Branch *                                              |
| 032ELAC23215ARFD Q                                                                                                 |                                                              | 032204 Air Arabia                            | 032-Oracle Banking Trade Finan 💌                      |
| Priority *                                                                                                    | Submission Mode *                                            | 32B - Currency Code, Amount *                | Process Reference Number                              |
| Medium 🔻                                                                                                    | Desk 💌                                                       | AED 👻 AED 100.00                             | 032ELCR000175928                                      |
| Contract Reference Number                                                                                          | Advising Date *                                              | Reopen Date                                  | Issuing Bank *                                        |
| 032ELAC23215ARFD                                                                                                   | Aug 3, 2023                                                  | Aug 3, 2023                                  | 032302 Abu Dhabi Islam 🚺                              |
| LC Details<br><sub>C Type</sub>                                                                                    | Advising Bank                                                | Product Code                                 | Product Description                                   |
| Sight 👻                                                                                                    | 032309 RAKBANK 🚺                                             | ELAC Q                                       | Export LC Sight Non Revolving                         |
|                                                                                                    |                                                              |                                              |                                                       |
|                                                                                                    | Form of Documentary Credit Details                           | User Reference Number                        | 23 - Reference To Pre-Advice                          |
| DA/B - Form of Documentary Credit                                                                                  | Form of Documentary Credit Details                           | User Reference Number<br>032ELAC23215ARFD    | 23 - Reference To Pre-Advice                          |
| 0A/B - Form of Documentary Credit<br>IRREVOCABLE                                                                   | Form of Documentary Credit Details<br>40E - Applicable Rules |                                              | 23 - Reference To Pre-Advice<br>31D - Place of Expiry |
| 0A/B - Form of Documentary Credit<br>IRREVOCABLE v<br>11C - Date of Issue *<br>Aug 3, 2023                         |                                                              | 032ELAC23215ARFD Date of Expiry Dec 28, 2023 | 31D - Place of Expiry<br>LONDON                       |
| 00/AB - Form of Documentary Credit<br>IRREVOCABLE *<br>ITC - Date of Issue *<br>Aug 3, 2023 IIA - Applicant Bank   | 40E - Applicable Rules<br>UCPURR LATEST VERSION Applicant    | 032ELAC23215ARFD<br>Date of Expiry           | 31D - Place of Expiry                                 |
| AVAB - Form of Documentary Credit<br>IRREVOCABLE *<br>1C - Date of Issue *<br>Aug 3, 2023 *<br>1A - Applicant Bank | 40E - Applicable Rules<br>UCPURR LATEST VERSION              | 032ELAC23215ARFD Date of Expiry Dec 28, 2023 | 31D - Place of Expiry<br>LONDON                       |
| 00/AB - Form of Documentary Credit<br>IRREVOCABLE *<br>ITC - Date of Issue *<br>Aug 3, 2023 IIA - Applicant Bank   | 40E - Applicable Rules<br>UCPURR LATEST VERSION Applicant    | 032ELAC23215ARFD Date of Expiry Dec 28, 2023 | 31D - Place of Expiry<br>LONDON                       |

Provide the Miscellaneous Details based on the description in the following table:

| Field      | Description                                                                                                    | Sample Values |
|------------|----------------------------------------------------------------------------------------------------|---------------|
| Signatures | Click the Signature button to verify the signature of the customer/ bank if required.                                                                                                    |               |
|            | The user can view the Customer Number and<br>Name of the signatory, Signature image and the<br>applicable operation instructions if any available<br>in the back-office system.                                                                                          |               |
|            | If more than one signature is required, system should display all the signatures.                                                                                                    |               |
| Documents  | System displays the mandatory and optional<br>documents. User to upload the applicable<br>documents. If mandatory documents are not<br>uploaded, system should display an error on<br>submit. The possible documents submitted<br>under an Import LC Reopen request are: |               |
|            | 1. Reopen request                                                                                                    |               |
|            | 2. Letter of Credit instrument copy                                                                                                    |               |
| Remarks    | Provide any additional information regarding the collection. This information can be viewed by other users handling the request.                                                                                                    |               |

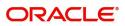

| Field                 | Description                                                                                                    | Sample Values |
|-----------------------|----------------------------------------------------------------------------------------------------|---------------|
| Customer Instructions | <ul> <li>Click to view/ input the following</li> <li>Standard Instructions – In this section, the system will populate the details of Standard Instructions maintained for the customer. User will not be able to edit this.</li> <li>Transaction Level Instructions – In this section, OBTFPM user can input any Customer Instructions received as part of transaction processing. This section will be enabled only for customer initiated transactions.</li> </ul> |               |
| View LC               | User can view the LC details.                                                                                                    |               |
| View LC Events        | User can view the LC Events.                                                                                                    |               |
| Checklist             | Make sure that the details in the checklist are<br>completed and acknowledge. If mandatory<br>checklist items are not selected, system will<br>display an error on submit.                                                                                                    |               |
| Action Buttons        |                                                                                                    |               |
| Submit                | On submit, task will move to next logical stage of<br>Import LC Closure.<br>If mandatory fields have not been captured,<br>system will display an error message until the<br>mandatory fields data are provided.                                                                                                    |               |
| Save & Close          | Save the information provided and holds the task<br>in 'My Task' queue for working later.<br>This option will not submit the request.                                                                                                    |               |
| Cancel                | Cancels the Import LC Closure. Details entered will not be saved and the task will be removed.                                                                                                    |               |
| Hold                  | The details provided will be saved and status will<br>be on hold.User must update the remarks on the<br>reason for holding the task.<br>This option is used, if there are any pending<br>information yet to be received from applicant.                                                                                                    |               |

#### **Document Linkage**

The user can link an existing uploaded document in any of the process stages.

In OBTFPM, system should display Document Ids available in the DMS system. In DMS system, the documents can be Uploaded and stored for future access. Every document stored in DMS will have a unique document id along with other Metadata. The uploaded Document image in the DMS should be available/queried in the Process flow stage screens to link with the task by using the Document ID.

System displays the Documents ids which is not linked with any of the task. Mid office should allow either upload the document or link the document during task processing. The Mid office should allow to Link the same Document in multiple tasks.

1. Navigate to the Registration screen.

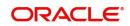

2. On the header of **Registration** screen, click **Documents** button. The Document pop-up screen appears.

| Documents                             |                                      |       |
|---------------------------------------|--------------------------------------|-------|
| Document Status All                   | <b>v</b>                             | <br>≡ |
| Letter of Credit<br>Pro-forma Invoice | Letter of Credit<br>Application Form |       |
| t                                     | ±                                    |       |
|                                       |                                      |       |

3. Click the Add Additional Documents button/ link. The **Document** screen appears.

| Document Code *      |
|----------------------|
| Insurance Policy     |
| Document Description |
|                      |
| Document Expiry Date |
|                      |
| Link Document        |
|                      |
|                      |
|                      |

| Field          | Description                                                                       | Sample Values |
|----------------|-----------------------------------------------------------------------------------|---------------|
| Document Type  | Select the Document type from list.<br>Indicates the document type from metadata. |               |
| Document Code  | Select the Document Code from list.<br>Indicates the document Code from metadata. |               |
| Document Title | Specify the document title.                                                       |               |

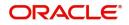

| Field                | Description                                                                     | Sample Values |
|----------------------|---------------------------------------------------------------------------------|---------------|
| Document Description | Specify the document description.                                               |               |
| Remarks              | Specify the remarks.                                                            |               |
| Document Expiry Date | Select the document expiry date.                                                |               |
| Link Document        | The link to link the existing uploaded documents from DMS to the workflow task. |               |

4. Select the document to be uploaded or linked and click the **Link Document** link. The link Document pop up appears.

The value selected in Document Type and Document code of Document screen are defaulted in the Link Document Search screen.

5. Click **Fetch** to retrieve the details from DMS. System Displays all the documents available for the given Document Type and Document Code for the Customer.

| Field         | Description                                          | Sample Values |
|---------------|------------------------------------------------------|---------------|
| Customer ID   | This field displays the transaction Customer ID.     |               |
| Document ID   | Specify the document Id.                             |               |
| Document Type | Select the document type from list.                  |               |
| Document Code | Select the document code from list.                  |               |
| Search Result |                                                      |               |
| Document ID   | This field displays the document Code from metadata. |               |

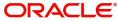

| Field         | Description                                                                     | Sample Values |
|---------------|---------------------------------------------------------------------------------|---------------|
| Customer ID   | This field displays the transaction Customer ID.                                |               |
| Document Type | This field displays the document type from metadata.                            |               |
| Document Code | This field displays the document code from metadata.                            |               |
| Link Document | The link to link the existing uploaded documents from DMS to the workflow task. |               |

### 6. Click Link to link the particular document required for the current transaction.

| ustomer Id *<br>032204 |              |                  | Docur           | nent Id                |                             |                                      |
|------------------------|--------------|------------------|-----------------|------------------------|-----------------------------|--------------------------------------|
| ocument Type *         |              |                  | Docur           | nent Code *            |                             |                                      |
| ocumentary Colle       | ction 💌      |                  | Insur           | ance Policy            | •                           |                                      |
| Fetch<br>Link Document | Document Id  | Customer Id      | Document Type   | Document Code          | Upload Date                 | Reference Number                     |
|                        |              |                  |                 |                        |                             |                                      |
| Link                   | 1559         | 032204           | HGJH            | INSURANCE              | Mar 9, 2023                 | 032IDCB000017631                     |
| Link<br>Link           | 1559<br>2649 | 032204<br>032204 | HGJH<br>testing | INSURANCE<br>INSURANCE | Mar 9, 2023<br>Mar 29, 2023 | 032IDCB000017631<br>032ILCC000021179 |
|                        |              |                  |                 |                        |                             |                                      |
| Link                   | 2649         | 032204           |                 | INSURANCE              | Mar 29, 2023                | 032ILCC000021179                     |

Post linking the document, the user can View, Edit and Download the document.

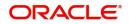

7. Click Edit icon to edit the documents. The Edit Document screen is displayed.

| Document Id                  |                   | Document Title             |         |        |        |
|------------------------------|-------------------|----------------------------|---------|--------|--------|
| 2400                         |                   | wqwq                       |         |        |        |
| Application Reference Number |                   | Entity Reference Number    |         |        |        |
| PK2ILCI000019041             |                   | PK2ILCI000019041           |         |        |        |
| Document Type Id             |                   | Document Description       |         |        |        |
| TFPM_DOCTYPE001              |                   |                            |         |        |        |
| Remarks                      |                   | Document Expiry Date       |         |        |        |
|                              |                   | Jun 29, 2022               | <b></b> |        |        |
| Drop files here o            | r click to select | Current selected files: [] |         |        |        |
|                              |                   |                            |         |        |        |
|                              |                   |                            |         |        |        |
|                              |                   |                            | ( u     | Jpdate | Cancel |

## **Data Enrichment**

As part of Data Enrichment, user can enter/update new Export LC Reopen request.

Export LC Reopen request that is received at the desk will move to DE stage post successful Registration stage. The transaction will have the details entered during the Registration stage.

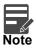

For expired line of limits, the task moves to "Limit Exception" stage under Free Tasks, on 'Submit' of DE Stage with the reason for exception as "Limit Expired".

Do the following steps to acquire a task at Data enrichment stage:

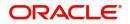

1. Using the entitled login credentials for Data Enrichment stage, login to the OBTFPM application.

| ᅎ FuTura Bank |
|---------------|
| Sign In       |
| User Name *   |
| SRIDHAR       |
| Password *    |
|               |
|               |
| Sign In       |

2. On login, user must be able to view the dashboard screen with widgets as mapped to the user profile.

| Maintenance | 2 | Draft Confirmation P   | ending           | Ø X                     | Hand-off Failure |               | Ø ×           | Priority Details |                  | Ø ×          |  |
|-------------|---|------------------------|------------------|-------------------------|------------------|---------------|---------------|------------------|------------------|--------------|--|
| board       |   | Customer Name          | Application Date |                         | Branch           | Process Name  | Stage Name    | Branch           | Process Name     | Stage Name   |  |
| tenance     |   | Customer Name          | Application Date |                         | branch           | Process manie | stage name    | Drankin          | Process mame     | stage reame  |  |
|             | • | EMR & CO               | 25-06-2018       | G                       | Bank Futura      | NA            | Retry HandOf  | Bank Futura      | NA               | Amount Blo   |  |
| Finance     | • | NA                     | 25-06-2018       | G                       |                  |               |               | Bank Futura      | NA               | Amount Blo   |  |
|             |   | NA                     | 21-06-2018       | G                       |                  |               |               |                  |                  |              |  |
|             |   |                        |                  |                         |                  |               |               | 004              | NA               | Loan Applic  |  |
|             |   |                        | <u>-</u> 0       |                         |                  | -             |               |                  | -                |              |  |
|             |   | High Value Transaction | ons              | ¢ ×                     | SLA Breach Deta  | ails          | o ×           | Priority Summar  | y Cucumber Te    | .^ ∲ ×       |  |
|             |   | 140K                   |                  |                         | Customer Name    | SLA Breache   | d(mins) Prior | Branch Pr        | ocess Name       | Stage Name   |  |
|             |   | ECK                    |                  |                         | NA               | 23474 H       | KEERTIV01     | 203 C            | ucumber Testing  | test descrip |  |
|             |   |                        |                  | <ul> <li>G8P</li> </ul> | HSBC BANK        | 26667 M       | SHUBHAM       | 200 0            | rounder resuring | test descrip |  |
|             |   | -20K                   | ICCCO.           |                         | WALL MART        | 23495         | SHUBHAM       |                  |                  |              |  |
|             |   | -2 0 2 4               | 6 8 10 12        |                         | EMR & CO         | 26780 M       | GOPINATH01    |                  |                  |              |  |
|             |   |                        | -                |                         |                  | _             |               |                  | _                |              |  |
|             |   | Hold Transactions      |                  | ¢ ×                     | SLA Status       | Cucumber Test | ing O "×      | Tasks Detailed   | Cucumber Testing | . ♦ ×        |  |
|             |   | Branch Process         | Name Stage N     | _                       |                  |               |               | -                |                  |              |  |

|                               |   | CF | Refresh 🗢 Ac | quire 🚦 Fl | ow Diagram             |                       |                  |                            |                  |        |        |
|-------------------------------|---|----|--------------|------------|------------------------|-----------------------|------------------|----------------------------|------------------|--------|--------|
|                               | ▶ |    | Acquire & E  | Priority   | Process Name           | Process Reference Num | Application Numb | Stage                      | Application Date | Branch | Custo  |
| hboard                        |   | ~  | Acquire & E  | Medium     | Export LC Reopen       | 032ELCR000175928      | 032ELCR000175928 | DataEnrichment             | 23-08-03         | 032    | 032204 |
| Management                    | • |    | Acquire & E  | Medium     | Lodge Claim - Guarant  | 032IGEC000175940      | 032IGEC000175940 | Approval Task Level 1      | 23-08-03         | 032    | 032209 |
| hine Learning                 | • |    | Acquire & E  | Medium     | Islamic Import Docume  | 032IIDU000175929      | 032IIDU000175929 | DataEnrichment             | 23-08-03         | 032    | 032205 |
| rity Management               | • |    | Acquire & E  | Medium     | Shipping Guarantee Iss | 032SGTI000175847      | 032SGTI000175847 | Sanction Check Exceptional |                  | 032    | 032204 |
| Management                    | • |    | Acquire & E  | Medium     | Shipping Guarantee Iss | 032SGTI000175847      | 032SGTI000175847 | AmountBlock Exception Ap   | 23-08-03         | 032    | 032204 |
|                               | • |    | Acquire & E  | Medium     | Export Documentary C   | 032EDCB000175926      | 032EDCB000175926 | Approval Task Level 1      | 23-08-03         | 032    | 032209 |
| aiting Customer<br>rification |   |    | Acquire & E  | Medium     | Export LC Amendment    | 032ELCA000175925      | 032ELCA000175925 | Scrutiny                   | 23-08-03         | 032    | 032205 |
| siness Process<br>iintenance  |   |    | Acquire & E  | Medium     | Export Documentary C   | 032EDCL000175921      | 032EDCL000175921 | DataEnrichment             | 23-08-03         | 032    | 032204 |
| mpleted Tasks                 |   |    | Acquire & E  | Medium     | Export Documentary C   | 032EDCU000175920      | 032EDCU000175920 | Registration               | 23-08-03         | 032    | 032204 |
| e Tasks                       |   |    | Acquire & E  | Medium     | Export Documentary C   | 032EDCU000175916      | 032EDCU000175916 | DataEnrichment             | 23-08-03         | 032    | 032204 |

My Tasks Page 1 of 273 (1 - 20 of 5452 items) K < 1 2 3 4 5 .... 273 > X

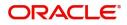

4. Select the appropriate task and click **Acquire & Edit** to edit the task or click **Acquire** to edit the task from **My Tasks** tab.

|                                    | inee | e Tasks      |             |                        |                       |                  | m entity_id1 (entity_i 1   | Aug 3, 2023      | -      | subham⊚gma |
|------------------------------------|------|--------------|-------------|------------------------|-----------------------|------------------|----------------------------|------------------|--------|------------|
|                                    | С    | Refresh 🗢 Ac | xquire 🕴 Fl | ow Diagram             |                       |                  |                            |                  |        |            |
| re Maintenance                     |      | Acquire & E  | Priority    | Process Name           | Process Reference Num | Application Numb | Stage                      | Application Date | Branch | Custo      |
| shboard                            |      | Acquire & E  | Medium      | Export LC Reopen       | 032ELCR000175928      | 032ELCR000175928 | DataEnrichment             | 23-08-03         | 032    | 032204     |
| e Management 🔹 🕨                   |      | Acquire & E  | Medium      | Lodge Claim - Guarant  | 032IGEC000175940      | 032IGEC000175940 | Approval Task Level 1      | 23-08-03         | 032    | 032209     |
| chine Learning 🔹 🕨                 |      | Acquire & E  | Medium      | Islamic Import Docume  | 032IIDU000175929      | 032IIDU000175929 | DataEnrichment             | 23-08-03         | 032    | 032205     |
| curity Management 🕨                |      | Acquire & E  | Medium      | Shipping Guarantee Iss | 0325GTI000175847      | 032SGTI000175847 | Sanction Check Exceptional |                  | 032    | 032204     |
| sk Management 🔹 🕨                  |      | Acquire & E  | Medium      | Shipping Guarantee Iss | 032SGTI000175847      | 032SGTI000175847 | AmountBlock Exception Ap   | 23-08-03         | 032    | 032204     |
| ks 🔻                               |      | Acquire & E  | Medium      | Export Documentary C   | 032EDCB000175926      | 032EDCB000175926 | Approval Task Level 1      | 23-08-03         | 032    | 032209     |
| Awaiting Customer<br>Clarification |      | Acquire & E  | Medium      | Export LC Amendment    | 032ELCA000175925      | 032ELCA000175925 | Scrutiny                   | 23-08-03         | 032    | 032205     |
| Business Process<br>Maintenance    |      | Acquire & E  | Medium      | Export Documentary C   | 032EDCL000175921      | 032EDCL000175921 | DataEnrichment             | 23-08-03         | 032    | 032204     |
| Completed Tasks                    |      | Acquire & E  | Medium      | Export Documentary C   | 032EDCU000175920      | 032EDCU000175920 | Registration               | 23-08-03         | 032    | 032204     |
| Free Tasks                         |      |              | Medium      | Export Documentary C   | 032EDCU000175916      | 032EDCU000175916 | DataEnrichment             | 23-08-03         | 032    | 032204     |
| Hold Tasks                         |      |              | _           |                        |                       |                  |                            |                  |        |            |

5. The acquired task will be available in **My Tasks** tab. Click **Edit** to provide input for Data Enrichment stage.

| nu Item Search                  | 9 |   | C Refr      | resh 🗣   | Release 🗢 Escalate 🦂   | Delegate Flow Diagram    |                    |                           |                  |        |                 |     |
|---------------------------------|---|---|-------------|----------|------------------------|--------------------------|--------------------|---------------------------|------------------|--------|-----------------|-----|
| ore Maintenance                 |   |   |             |          |                        |                          |                    |                           |                  |        |                 |     |
| shboard                         |   | • | Action      | Priority | Process Name           | Process Reference Number | Application Number | Stage                     | Application Date | Branch | Customer Number | Amo |
| achine Learning                 |   |   | <u>Edit</u> | М        | Import LC Reopen       | PK2ILCR000056560         | PK2ILCR000056560   | DataEnrichment            | 21-05-22         | PK2    | 000150          |     |
| ichine cearning                 |   |   | Edit        | М        | Export LC Transfer Ame | PK2ELCT000056556         | PK2ELCT000056556   | DataEnrichment            | 21-05-22         | PK2    | 001044          |     |
| aintenance                      |   |   | Edit        |          | Export LC Transfer Ame | PK2ELCT000056554         | PK2ELCT000056554   | Registration              | 21-05-22         | PK2    | 001044          |     |
| urity Management                |   |   | Edit        | Μ        | Export LC Transfer Ame | PK2ELCT000056552         | PK2ELCT000056552   | KYC Exceptional approval  | 21-05-22         | PK2    | 001044          |     |
|                                 |   |   | Edit        | М        | ExportLC Amendment B   | PK2ELCA000056551         | PK2ELCA000056551   | DataEnrichment            | 21-05-22         | PK2    | 001044          |     |
| sks                             |   |   | Edit        | М        | Export LC Transfer Ame | PK2ELCT000056498         | PK2ELCT000056498   | KYC Exceptional approval  | 21-05-21         | PK2    | 000156          |     |
| Awaiting Customer               |   |   | Edit        | М        | Guarantee SBLC Advise  | PK2GADC000056493         | PK2GADC000056493   | DataEnrichment            | 21-05-20         | PK2    | 001044          |     |
| Clarification                   |   |   | Edit        | М        | Guarantee SBLC Advise  | PK2GADC000056467         | PK2GADC000056467   | AmountBlock Exception App | 21-05-20         | PK2    | 001044          |     |
| Business Process<br>Maintenance |   |   | Edit        | М        | Guarantee SBLC Advise  | PK2GADC000056436         | PK2GADC000056436   | AmountBlock Exception App | 21-05-20         | PK2    | 001044          |     |
| Completed Tasks                 |   |   | Edit        | M        | Guarantee SBLC Advise  | PK2GADC000055972         | PK2GADC000055972   | DataEnrichment            | 21-05-11         | PK2    | 001044          |     |
| completed lasks                 |   |   | Edit        |          | Guarantee SBLC Advise  | PK2GADC000055971         | PK2GADC000055971   | Registration              | 21-05-11         | PK2    | 001044          |     |
| Free Tasks                      |   |   | Edit        |          | Guarantee SBLC Advise  | PK2GADC000055970         | PK2GADC000055970   | Registration              | 21-05-11         | PK2    | 001044          |     |
| Hold Tasks                      |   |   | Edit        |          | Guarantee SBLC Advise  | PK2GADC000055969         | PK2GADC000055969   | Registration              | 21-05-11         | PK2    | 001044          |     |
|                                 |   | _ | C-lit       |          | Guarantoa SPLC Aduica  | DK2GADC000055069         | DK2GADC000055069   | Production                | 21.05.11         | DK3    | 001044          |     |

The Data Enrichment stage has sections as follows:

- Main Details
- Availability Shipment
- Document Details
- Payment Details
- Additional Fields
- Advices
- Additional Details
- Settlement Details
- Summary

Let's look at the details for Data Enrichment stage. User must be able to enter/update the following fields.

#### **Main Details**

Main details section has two sub section as follows:

- Application Details
- LC Details

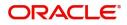

#### **Application Details**

All fields displayed under Basic details section, would be read only except for the **Priority**.

| port LC Reopen<br>itaEnrichment :: Applic | cation No:- 032ELCR000175928         | Clarification Details Documents Remarks | Overrides Customer Instruction           | ×*                               |
|-------------------------------------------|--------------------------------------|-----------------------------------------|------------------------------------------|----------------------------------|
| Main Details                              | Main Details                         |                                         |                                          | Screen ( 1                       |
| Availability Shipment                     | Application Details                  |                                         |                                          |                                  |
| Document Details                          | Advising Bank Reference *            | MT 720 – Transfer LC                    | Beneficiary                              | Branch                           |
| Payment Details                           | 032ELAC23215ARFD                     |                                         | 032204 Air Arabia 🚺                      | 032-Oracle Banking Trade Finan 💌 |
| Additional Fields                         | Priority *                           | Submission Mode                         | 32B - Currency Code, Amount              | Process Reference Number         |
| Advices                                   | Medium 👻                             | Desk 💌                                  | AED 👻 AED 100.00                         | 032ELCR000175928                 |
| Additional Details                        | Contract Reference Number            | Advising Date                           | Reopen Date                              | Issuing Bank                     |
| Settlement Details                        | 032ELAC23215ARFD                     | Aug 3, 2023                             | Aug 3, 2023                              | 032302 Abu Dhabi Islam 🚺         |
| Summary                                   | LC Details                           |                                         |                                          | View LC View LC Eve              |
|                                           | LC Type *                            | Advising Bank                           | Product Code *                           | Product Description              |
|                                           | Sight                                | 032309 RAKBANK                          | ELAC Q                                   | Export LC Sight Non Revolving    |
|                                           | 40A/B - Form of Documentary Credit * | Form of Documentary Credit Details      | User Reference Number                    | 23 - Reference To Pre-Advice     |
|                                           | IRREVOCABLE V                        |                                         | 032ELAC23215ARFD                         |                                  |
|                                           | 31C - Date of Issue *                | 40E - Applicable Rules                  | Date of Expiry *                         | 31D - Place of Expiry *          |
|                                           | Aug 3, 2023                          | UCPURR LATEST VERSION                   | Dec 28, 2023                             | LONDON                           |
|                                           | 51A - Applicant Bank                 | Applicant *                             | 39A - Percentage Credit Amount Tolerance | Limits/Collateral Required       |
|                                           | 032303 Dubai Bank                    | 032205 Aldar Properties 🕕               | /                                        |                                  |
|                                           | 39C - Additional Amount Covered      | Amount In Local Currency                | Auto Close                               | Closure Date<br>Jan 27, 2024     |

Provide the Application Details based on the description in the following table:

| Description                                                                                                    | Sample Values                                                                                                    |
|----------------------------------------------------------------------------------------------------|----------------------------------------------------------------------------------------------------|
| Read only field.                                                                                                |                                                                                                    |
| Advising Bank Reference selected for reopen<br>in Registration stage will be displayed as a<br>read only field. |                                                                                                    |
| Read only field.                                                                                                |                                                                                                    |
| Displayed as available from earlier stage.                                                                      |                                                                                                    |
| Read only field.                                                                                                | 001344                                                                                                    |
| Displayed as available from earlier stage.                                                                      |                                                                                                    |
| Read only field.                                                                                                | 203-Bank                                                                                                    |
| Displayed as available from earlier stage.                                                                      | Futura -Branch<br>FZ1                                                                                                    |
| Priority to default based on priority<br>maintenance and user should be allowed to                              | High                                                                                                    |
| change. Values are High, Medium and Low.                                                                        |                                                                                                    |
| Read only field.                                                                                                | Desk                                                                                                    |
| Displayed as available from earlier stage.                                                                      |                                                                                                    |
| Read only field.                                                                                                |                                                                                                    |
| Displayed as available from earlier stage.                                                                      |                                                                                                    |
| Read only field.                                                                                                |                                                                                                    |
| This field displays the currency code of LC along with the currency details as per the latest LC details.       |                                                                                                    |
|                                                                                                    | Read only field.Advising Bank Reference selected for reopen<br>in Registration stage will be displayed as a<br>read only field.Read only field.Displayed as available from earlier stage.Read only field.Displayed as available from earlier stage.Read only field.Displayed as available from earlier stage.Read only field.Displayed as available from earlier stage.Read only field.Displayed as available from earlier stage.Priority to default based on priority<br>maintenance and user should be allowed to<br>change. Values are High, Medium and Low.Read only field.Displayed as available from earlier stage.Read only field.Displayed as available from earlier stage.Read only field.Displayed as available from earlier stage.Read only field.Displayed as available from earlier stage.Read only field.Displayed as available from earlier stage.Read only field.Displayed as available from earlier stage.Read only field.Displayed as available from earlier stage.Read only field.This field displays the currency code of LC along<br>with the currency details as per the latest LC |

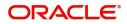

| Field         | Description                                                      | Sample Values |
|---------------|------------------------------------------------------------------|---------------|
| Advising Date | Read only field.<br>Displayed as available from earlier stage.   | 04/13/2018    |
| Reopen Date   | Read only field.<br>System to default the branch's current date. | 04/13/2018    |
| Issuing Bank  | Read only field.<br>Displayed as available from earlier stage.   |               |

#### LC Details

The user can view the latest LC values displayed in the respective fields. All fields displayed in LC details section are **read only** fields.

| Additional Details | ▲ LC Details                         |                                    |                                          |                                 |
|--------------------|--------------------------------------|------------------------------------|------------------------------------------|---------------------------------|
| Settlement Details | LC Type *                            | Advising Bank                      | Product Code *                           | Product Description             |
| Summary            | Sight 💌                              | 032309 RAKBANK 🚺                   | ELAC Q                                   | Export LC Sight Non Revolving   |
| Summary            | 40A/B - Form of Documentary Credit * | Form of Documentary Credit Details | User Reference Number                    | 23 - Reference To Pre-Advice    |
|                    | IRREVOCABLE 💌                        |                                    | 032ELAC23215ARFD                         |                                 |
|                    | 31C - Date of Issue *                | 40E - Applicable Rules             | Date of Expiry *                         | 31D - Place of Expiry *         |
|                    | Aug 3, 2023                          | UCPURR LATEST VERSION              | Dec 28, 2023                             | LONDON                          |
|                    | 51A - Applicant Bank                 | Applicant *                        | 39A - Percentage Credit Amount Tolerance | Limits/Collateral Required      |
|                    | 032303 Dubai Bank 🕒                  | 032205 Aldar Properties 1          | /                                        |                                 |
|                    | 39C - Additional Amount Covered      | Amount In Local Currency           | Auto Close                               | Closure Date                    |
|                    |                                      | <b>v</b>                           |                                          | Jan 27, 2024                    |
|                    |                                      |                                    |                                          |                                 |
| _                  |                                      |                                    |                                          |                                 |
| lit                |                                      |                                    | Request Clarification Reject Refer       | Hold Cancel Save & Close Back I |

Provide the LC Details based on the description in the following table:

| Field                               | Description                                                                                                    | Sample Values |
|-------------------------------------|----------------------------------------------------------------------------------------------------|---------------|
| LC Туре                             | Read only field.<br>The value used for LC Type as per the latest<br>LC details is displayed.                                            |               |
| Advising Bank                       | Read only field.<br>This field displays the advising bank details as<br>per the latest LC.                                              |               |
| Product Code                        | Read only field.<br>This field displays the product code used during<br>LC Reopen.                                                      |               |
| Product Description                 | Read only field.<br>This field displays the description as in Export<br>LC Reopen.                                                      |               |
| 40A - Form of<br>Documentary Credit | Read only field.<br>This field displays the form of documentary credit<br>as per the selection done at the time of Export<br>LC Reopen. |               |

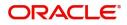

| Field                                 | Description                                                                                                    | Sample Values |
|---------------------------------------|----------------------------------------------------------------------------------------------------|---------------|
| Form of Documentary                   | Read only field.                                                                                                    |               |
| Credit Details                        | This field displays the form of documentary credit details.                                                             |               |
| User Reference Number                 | Read only field.                                                                                                    |               |
|                                       | Displayed as available from earlier stage.                                                                              |               |
| Reference to Pre-Advice               | Read only field.                                                                                                    |               |
|                                       | This field displays the details of Pre-Advice, if issued by the bank.                                                   |               |
| Date of Issue                         | Read only field.                                                                                                    |               |
|                                       | This field displays the LC issuance date.                                                                               |               |
| Applicable Rules                      | Read only field.                                                                                                    |               |
|                                       | This field displays the applicable rule as per the latest LC details.                                                   |               |
| Date Of Expiry                        | Read only field.<br>This field displays the expiry date as per the<br>latest LC details.                                | 09/30/18      |
| Place of Expiry                       | Read only field.<br>This field displays the place of expiry as per the<br>latest LC details.                            |               |
| Applicant Bank                        | Read only field.<br>This field displays the applicant bank details as<br>per the latest LC details.                     |               |
| Applicant                             | Read only field.<br>This field displays the details of the applicant as<br>per the latest LC details.                   |               |
| Percentage Credit Amount<br>Tolerance | Read only field.<br>This field displays the percentage credit amount<br>tolerance details as per the latest LC details. |               |
| Limits/Collateral Required            | Read only field.<br>Limits/Collateral applicable as per the latest LC<br>details is displayed.                          |               |
| Additional Amount<br>Covered          | Read only field.<br>This field displays the details of additional amount<br>covered as per the latest LC details.       |               |
| Amount In Local Currency              | Read only field.<br>Amount in local currency as per the latest LC<br>details should be displayed.                       |               |

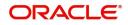

| Field        | Description                                                                                                    | Sample Values |
|--------------|----------------------------------------------------------------------------------------------------|---------------|
| Auto Close   | Read only field.                                                                                                    |               |
|              | Toggle On: Enable the toggle indicates Auto close is required for that transactions.                                                                                      |               |
|              | Toggle Off: Disable the toggle indicates Auto close is not required for that transactions.                                                                                |               |
| Closure Date | Read only field.                                                                                                    |               |
|              | System default the "Closure Date" with the value<br>"Expiry Date" + No of Closure days maintained in<br>the respective Product in which the contract has<br>been created. |               |
|              | System automatically close the contract on the specified "Closure Date" if "Auto Close" is selected as "Yes" for the specific contract.                                   |               |

#### **Action Buttons**

Use action buttons based on the description in the following table:

|                       | 1 5                                                                                                    |               |
|-----------------------|----------------------------------------------------------------------------------------------------|---------------|
| Field                 | Description                                                                                                    | Sample Values |
| Clarification Details | Clicking the button opens a detailed screen, user<br>can see the clarification details in the window and<br>the status will be 'Clarification Requested'.                                                                                                    |               |
| Documents             | Click to View/Upload the required document.<br>Application displays the mandatory and optional                                                                                                    |               |
|                       | documents.                                                                                                    |               |
|                       | The user can view and input/view application details simultaneously.                                                                                                    |               |
|                       | When a user clicks on the uploaded document,<br>Document window get opened and on clicking the<br>view icon of the uploaded document, Application<br>screen should get split into two. The one side of<br>the document allows to view and on the other<br>side allows to input/view the details in the<br>application. |               |
| Remarks               | User can capture remarks as well as see remarks made in the earlier screens/stages.                                                                                                    |               |
| Overrides             | Click to view overrides, if any.                                                                                                    |               |

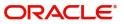

| Field                 | Description                                                                                                    | Sample Values |
|-----------------------|----------------------------------------------------------------------------------------------------|---------------|
| Customer Instruction  | <ul> <li>Click to view/ input the following</li> <li>Standard Instructions – In this section, the system will populate the details of Standard Instructions maintained for the customer. User will not be able to edit this.</li> <li>Transaction Level Instructions – In this section, OBTFPM user can input any Customer Instructions received as part of transaction processing. This section will be enabled only for customer initiated transactions.</li> </ul>       |               |
| View LC               | User can view the LC summary with the latest LC details values.                                                                                                    |               |
| View LC Events        | User can view the LC Events.                                                                                                    |               |
| Request Clarification | User should be able to submit the request for clarification to the "Trade Finance Portal" User for the transactions initiated offline.                                                                                                    |               |
| Reject                | <ul> <li>On click of Reject, user must select a Reject<br/>Reason from a list displayed by the system.</li> <li>Reject Codes: <ul> <li>R1- Documents missing</li> <li>R2- Signature Missing</li> <li>R3- Input Error</li> <li>R4- Insufficient Balance/Limits</li> <li>R5 - Others.</li> </ul> </li> <li>Select a Reject code and give a Reject<br/>Description.</li> <li>This reject reason will be available in the remarks<br/>window throughout the process.</li> </ul> |               |
| Refer                 | User must select a Refer Reason from the values<br>displayed by the system.<br>Refer Codes:<br>• R1- Documents missing<br>• R2- Signature Missing<br>• R3- Input Error<br>• R4- Insufficient Balance/Limits<br>• R5 - Others.                                                                                                    |               |
| Hold                  | The details provided will be saved and status will<br>be on hold.User must update the remarks on the<br>reason for holding the task.<br>This option is used, if there are any pending<br>information yet to be received from applicant.                                                                                                    |               |

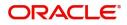

| Field        | Description                                                                                                    | Sample Values |
|--------------|----------------------------------------------------------------------------------------------------|---------------|
| Cancel       | Cancel the Data Enrichment stage inputs. The details updated in this stage are not saved. The task will be available in 'My Task' queue.                                                                                              |               |
| Save & Close | Save the details provided and holds the task in<br>'My Task' queue for further update.<br>This option will not submit the request.                                                                                                    |               |
| Back         | This button is disabled in this hop.                                                                                                    |               |
| Next         | On click of Next, system should validate if all the<br>mandatory fields have been captured. Necessary<br>error and override messages to be displayed. On<br>successful validation, system moves the task to<br>the next data segment. |               |

## **Availability Shipment**

In this section user can view the basic details of Availability, Shipment and Goods description in the Export LC Reopen request.

| = ORACLE                                     |                        |                |                                         |              | <b>1</b>                 | NTITY_ID1 (ENTITY_I 1 | Oracle Banking Trade<br>Aug 3, 2023 | Finan 🌲           | ZARTAB02<br>subham@gmail.com |
|----------------------------------------------|------------------------|----------------|-----------------------------------------|--------------|--------------------------|-----------------------|-------------------------------------|-------------------|------------------------------|
| Export LC Reopen<br>DataEnrichment :: Applic | ation No:- 032ELCR0001 | 75928          | Clarification Details Docume            | ents Remarks | Overrides Customer Instr | uction                |                                     |                   | ** ×                         |
| Main Details                                 | Availability Shipme    | ent            |                                         |              |                          |                       |                                     |                   | Screen ( 2 / 9)              |
| <ul> <li>Availability Shipment</li> </ul>    | Availability Detail    | ails           |                                         |              |                          |                       |                                     |                   |                              |
| Document Details                             | 41a-Available with *   |                | 41a-Available By *                      |              | 42C-Drafts At            |                       | Drawee                              |                   |                              |
| Payment Details                              | NBDUAEADXXX            | Q              | BY NEGOTIATION                          | Υ.           |                          |                       |                                     | Q                 |                              |
| Additional Fields                            |                        |                |                                         |              |                          |                       | D                                   |                   |                              |
| Advices                                      | 42 P/M - Payment Deta  | ils            |                                         |              |                          |                       |                                     |                   |                              |
| Additional Details                           |                        |                |                                         |              |                          |                       |                                     |                   |                              |
| Settlement Details                           |                        |                |                                         |              |                          |                       |                                     |                   |                              |
| Summary                                      | A Shipment Deta        | ils            |                                         |              |                          |                       |                                     |                   |                              |
|                                              | 43P-Partial Shipments  |                | 43T-Transshipment                       |              | 44A-Place of Taking      | in Charge             | 44E-Port o                          | of Loading        |                              |
|                                              | NOT ALLOWED            | Ψ.             | NOT ALLOWED                             | V            | NEW YORK                 |                       | NEW YOF                             | RK                |                              |
|                                              | 44F-Port of Discharge  |                | 44B-Place of Final Desti                | nation       | 44C-Latest Date of       | Shipment              | 44D-Shipn                           | nent Period       |                              |
|                                              | LONDON                 |                | LONDON                                  |              | Aug 3, 2023              | ίπ)                   |                                     |                   |                              |
|                                              | ▲ 45A Description      | n of Goods and | d/or Services<br>INCO Terms Description |              |                          |                       |                                     |                   |                              |
|                                              | CIF                    | Q              | Cost, Insurance and Fre                 |              |                          |                       |                                     |                   |                              |
|                                              |                        |                |                                         |              |                          |                       |                                     |                   | +                            |
|                                              | Goods Code             | Goods Type     | Goods Description                       |              | No of Units              | Price per Unit        | Total Amount                        | Action            |                              |
|                                              | MACHINE1               | G              | machine1                                |              | 10                       | AED 10.00             | AED 100.00                          | / 1               |                              |
| Audit                                        |                        |                |                                         |              | Request Clarificati      | on Reject Ref         | er Hold Can                         | icel Save & Close | Back Next                    |

| Field          | Description                                                                     | Sample Values |
|----------------|---------------------------------------------------------------------------------|---------------|
| Available With | Read only field.<br>This field identifies the bank with which the credit        |               |
| Available By   | is available.<br>Read only field.                                               |               |
|                | This field displays how the credit is available.                                |               |
| Drafts At      | Read only field.<br>This field displays drafts as per the latest LC<br>details. |               |

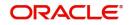

| Field                      | Description                                                                                      | Sample Values |
|----------------------------|--------------------------------------------------------------------------------------------------|---------------|
| Drawee                     | Read only field.<br>This field displays drawee as per the latest LC<br>details.                  |               |
| Payment Details            | Read only field.<br>This field displays the payment details.                                     |               |
| Shipment Details           |                                                                                                  |               |
| Partial Shipments          | Read only field.                                                                                 |               |
|                            | Partial Shipment as per the latest LC details is displayed.                                      |               |
| Transshipment              | Read only field.                                                                                 |               |
|                            | Transshipment as per the latest LC details is displayed.                                         |               |
| Place Of Taking In Charge  | Read only field.                                                                                 |               |
|                            | The Place of Taking Charge as per the latest LC details is displayed.                            |               |
| Port Of Loading            | Read only.<br>The Airport/Port of loading as per the latest LC<br>details is displayed.          |               |
| Port Of Discharge          | Read only field.<br>The Airport/Port of discharge as per the latest<br>LC details is displayed.  |               |
| Place Of Final Destination | Read only field.<br>The place of final destination as per the latest<br>LC details is displayed. |               |
| Latest Date Of Shipment    | Read only field.                                                                                 |               |
|                            | The latest date for shipment as per the latest LC details is displayed.                          |               |
| Shipment Period            | Read only field.                                                                                 |               |
|                            | Shipment period as per the latest LC details is displayed.                                       |               |
| Transport Details          | Read only field. The transportation details of shipment.                                         |               |

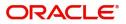

#### **Description Of Goods And Or Services**

This field contains a description of the goods and/or services. Provide the Shipment Details based on the description in the following table:

| Field             | Description                                                                                             | Sample Values |
|-------------------|----------------------------------------------------------------------------------------------------|---------------|
| INCO Terms        | Read only field.                                                                                        |               |
|                   | Default INCO Terms as per the latest LC details is displayed.                                           |               |
| INCO Description  | Read only field.                                                                                        |               |
|                   | Defaults INCO terms description as in LC Issuance.                                                      |               |
| Goods Code        | Read only field.                                                                                        |               |
|                   | Displays the goods code.                                                                                |               |
| Goods Type        | Read only field.                                                                                        |               |
|                   | Displays the goods type depending on goods code.                                                        |               |
| Goods Description | Read only field.                                                                                        |               |
|                   | The goods description is auto populated depending on selected goods code.                               |               |
| No of Units       | Read only field.                                                                                        |               |
|                   | Number of units being imported or exported.                                                             |               |
| Price per Unit    | Read only field.                                                                                        |               |
|                   | The value for price per unit.                                                                           |               |
| Total Amount      | Read only field.                                                                                        |               |
|                   | System calculates the total price.                                                                      |               |
|                   | In case of online request, the system should populate the total amount from incoming request.           |               |
|                   | System should validate that the total amount is equal to the value of the transaction (LC/ Collection). |               |
| Action            | Edit icon - This button is disabled.                                                                    |               |
|                   | Delete icon - This button is disabled.                                                                  |               |

#### **Action Buttons**

Use action buttons based on the description in the following table:

| Field                 | Description                                                                                                    | Sample Values |
|-----------------------|----------------------------------------------------------------------------------------------------|---------------|
| Clarification Details | Clicking the button opens a detailed screen, user<br>can see the clarification details in the window and<br>the status will be 'Clarification Requested'. |               |

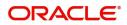

| Field                 | Description                                                                                                    | Sample Values |
|-----------------------|----------------------------------------------------------------------------------------------------|---------------|
| Documents             | Click to View/Upload the required document.                                                                                                    |               |
|                       | Application displays the mandatory and optional documents.                                                                                                    |               |
|                       | The user can view and input/view application details simultaneously.                                                                                                    |               |
|                       | When a user clicks on the uploaded document,<br>Document window get opened and on clicking the<br>view icon of the uploaded document, Application<br>screen should get split into two. The one side of<br>the document allows to view and on the other<br>side allows to input/view the details in the<br>application.                                                                                                    |               |
| Remarks               | User can capture remarks as well as see remarks made in the earlier screens/stages.                                                                                                    |               |
| Overrides             | Click to view overrides, if any.                                                                                                    |               |
| Customer Instruction  | Click to view/ input the following                                                                                                    |               |
|                       | <ul> <li>Standard Instructions – In this section, the system will populate the details of Standard Instructions maintained for the customer. User will not be able to edit this.</li> <li>Transaction Level Instructions – In this section, OBTFPM user can input any Customer Instructions received as part of transaction processing. This section will be enabled only for customer initiated transactions.</li> </ul> |               |
| Request Clarification | User should be able to submit the request for clarification to the "Trade Finance Portal" User for the transactions initiated offline.                                                                                                    |               |
| Reject                | On click of Reject, user must select a Reject Reason from a list displayed by the system.                                                                                                    |               |
|                       | Reject Codes:                                                                                                    |               |
|                       | <ul> <li>R1- Documents missing</li> <li>R2- Signature Missing</li> <li>R3- Input Error</li> <li>R4- Insufficient Balance/Limits</li> <li>R5 - Others.</li> </ul>                                                                                                    |               |
|                       | Select a Reject code and give a Reject Description.                                                                                                    |               |
|                       | This reject reason will be available in the remarks window throughout the process.                                                                                                    |               |

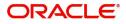

| Field        | Description                                                                                                    | Sample Values |
|--------------|----------------------------------------------------------------------------------------------------|---------------|
| Refer        | User must select a Refer Reason from the values<br>displayed by the system.<br>Refer Codes:<br>R1- Documents missing<br>R2- Signature Missing<br>R3- Input Error<br>R4- Insufficient Balance/Limits<br>R5 - Others.                     |               |
| Hold         | The details provided will be saved and status will<br>be on hold.User must update the remarks on the<br>reason for holding the task.<br>This option is used, if there are any pending<br>information yet to be received from applicant. |               |
| Cancel       | Cancel the Data Enrichment stage inputs. The details updated in this stage are not saved. The task will be available in 'My Task' queue.                                                                                                |               |
| Save & Close | Save the details provided and holds the task in<br>'My Task' queue for further update.<br>This option will not submit the request.                                                                                                    |               |
| Back         | Click Back to move to the previous screen of Data Enrichment stage.                                                                                                    |               |
| Next         | Click Next to move to next logical screen of Data<br>Enrichment stage.                                                                                                    |               |

### **Documents Details**

User can view the Documents and conditions details for Export LC reopen.

| = ORACLE                                  |                    |                      |                       |           |         |           | m entity_id1 (er     | NTITY_I 🏛 | Oracle Banking<br>Aug 3, 2023 | ) Trade Finan |        | ZARTA<br>subham@gmail |
|-------------------------------------------|--------------------|----------------------|-----------------------|-----------|---------|-----------|----------------------|-----------|-------------------------------|---------------|--------|-----------------------|
| xport LC Reopen<br>DataEnrichment :: Appl | ication No:- 032EL |                      | Clarification Details | Documents | Remarks | Overrides | Customer Instruction |           |                               |               |        | *                     |
| Main Details                              | Document [         | Details              |                       |           |         |           |                      |           |                               |               |        | Screen ( 3            |
| Availability Shipment                     | Documer            | nt Details           |                       |           |         |           |                      |           |                               |               |        |                       |
| Document Details                          |                    |                      |                       |           |         |           |                      |           |                               |               |        |                       |
| Payment Details                           | Code               | Document Description |                       | Сору      |         | Original  | Clause Details       | 0         | riginal Doc.Re                | quired        |        | Action                |
| Additional Fields                         | No data to d       | display.             |                       |           |         |           |                      |           |                               |               |        |                       |
| Advices                                   | 4 Addition         | al Conditions        |                       |           |         |           |                      |           |                               |               |        |                       |
| Additional Details                        | Addition           | al conditions        |                       |           |         |           |                      |           |                               |               |        |                       |
| Settlement Details                        |                    |                      |                       |           |         |           |                      |           |                               |               |        |                       |
| Summary                                   | FFT Code           |                      | FFT Descr             | iption    |         |           |                      |           |                               |               | Action |                       |
|                                           | No data to d       | display.             |                       |           |         |           |                      |           |                               |               |        |                       |
|                                           |                    |                      |                       |           |         |           |                      |           |                               |               |        |                       |
|                                           |                    |                      |                       |           |         |           |                      |           |                               |               |        |                       |
|                                           |                    |                      |                       |           |         |           |                      |           |                               |               |        |                       |
|                                           |                    |                      |                       |           |         |           |                      |           |                               |               |        |                       |
|                                           |                    |                      |                       |           |         |           |                      |           |                               |               |        |                       |
|                                           |                    |                      |                       |           |         |           |                      |           |                               |               |        |                       |
|                                           |                    |                      |                       |           |         |           |                      |           |                               |               |        |                       |
|                                           |                    |                      |                       |           |         |           |                      |           |                               |               |        |                       |

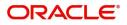

#### **Document Details**

Documents details as per the latest LC details is displayed.

| Field                 | Description                                                                          | Sample Values |
|-----------------------|--------------------------------------------------------------------------------------|---------------|
| Code                  | Document code is auto-populated from the latest LC.                                  |               |
| Document Description  | Description of the document is auto-populated from the latest LC.                    |               |
| Сору                  | Number of duplicate copies of documents as required in LC.                           |               |
| Original              | Number of documents in original as required in LC.                                   |               |
| Clause Details        | Description of the clause required as per LC.                                        |               |
| Original Doc Required | System defaults the value to display whether original documents are required or not. |               |
| Action                | Edit icon - This button is disabled.                                                 |               |
|                       | Delete icon - This button is disabled.                                               |               |

#### Additional Conditions

Additional conditions as per the latest LC details is displayed.

| FFT Code        | This field displays the FFT code as per the latest LC.                         |  |
|-----------------|--------------------------------------------------------------------------------|--|
| FFT Description | This field displays the description of the FFT code as per the latest LC.      |  |
| Action          | Edit icon - This button is disabled.<br>Delete icon - This button is disabled. |  |

#### **Action Buttons**

Use action buttons based on the description in the following table:

| Field                 | Description                                                                                                    | Sample Values |
|-----------------------|----------------------------------------------------------------------------------------------------|---------------|
| Clarification Details | Clicking the button opens a detailed screen, user<br>can see the clarification details in the window and<br>the status will be 'Clarification Requested'. |               |

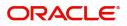

| Field                 | Description                                                                                                    | Sample Values |
|-----------------------|----------------------------------------------------------------------------------------------------|---------------|
| Documents             | Click to View/Upload the required document.                                                                                                    |               |
|                       | Application displays the mandatory and optional documents.                                                                                                    |               |
|                       | The user can view and input/view application details simultaneously.                                                                                                    |               |
|                       | When a user clicks on the uploaded document,<br>Document window get opened and on clicking the<br>view icon of the uploaded document, Application<br>screen should get split into two. The one side of<br>the document allows to view and on the other<br>side allows to input/view the details in the<br>application.                                                                                        |               |
| Remarks               | User can capture remarks as well as see remarks made in the earlier screens/stages.                                                                                                    |               |
| Overrides             | Click to view overrides, if any.                                                                                                    |               |
| Customer Instruction  | Click to view/ input the following                                                                                                    |               |
|                       | <ul> <li>Standard Instructions – In this section, the system will populate the details of Standard Instructions maintained for the customer. User will not be able to edit this.</li> <li>Transaction Level Instructions – In this section, OBTFPM user can input any Customer Instructions received as part of transaction processing. This section will be applied only for austematic initiated</li> </ul> |               |
|                       | enabled only for customer initiated transactions.                                                                                                    |               |
| Request Clarification | User should be able to submit the request for clarification to the "Trade Finance Portal" User for the transactions initiated offline.                                                                                                    |               |
| Reject                | On click of Reject, user must select a Reject Reason from a list displayed by the system.                                                                                                    |               |
|                       | Reject Codes:                                                                                                    |               |
|                       | <ul> <li>R1- Documents missing</li> <li>R2- Signature Missing</li> <li>R3- Input Error</li> <li>R4- Insufficient Balance/Limits</li> <li>R5 - Others.</li> </ul>                                                                                                    |               |
|                       | Select a Reject code and give a Reject Description.                                                                                                    |               |
|                       | This reject reason will be available in the remarks window throughout the process.                                                                                                    |               |

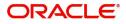

| Field        | Description                                                                                                    | Sample Values |
|--------------|----------------------------------------------------------------------------------------------------|---------------|
| Refer        | User must select a Refer Reason from the values<br>displayed by the system.<br>Refer Codes:<br>R1- Documents missing<br>R2- Signature Missing<br>R3- Input Error<br>R4- Insufficient Balance/Limits<br>R5 - Others.                     |               |
| Hold         | The details provided will be saved and status will<br>be on hold.User must update the remarks on the<br>reason for holding the task.<br>This option is used, if there are any pending<br>information yet to be received from applicant. |               |
| Cancel       | Cancel the Data Enrichment stage inputs. The details updated in this stage are not saved. The task will be available in 'My Task' queue.                                                                                                |               |
| Save & Close | Save the details provided and holds the task in<br>'My Task' queue for further update.<br>This option will not submit the request.                                                                                                    |               |
| Back         | Click Back to move to the previous screen of Data Enrichment stage.                                                                                                    |               |
| Next         | Click Next to move to next logical screen of Data Enrichment stage.                                                                                                    |               |

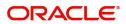

### **Payment Details**

In this section, user can view the Payment data segment for Export LC Reopen request. The user can verify the basic details available in the Export LC reopen request.

| $\equiv$ ORACLE <sup>®</sup>                 |                                                   |                                                      | 1 ENTITY_ID1 (ENTITY_I            | FLEXCUBE UNIVERSAL BAN A ZARTAB01<br>Aug 3, 2023 subham@gmail.com |
|----------------------------------------------|---------------------------------------------------|------------------------------------------------------|-----------------------------------|-------------------------------------------------------------------|
| Export LC Reopen<br>DataEnrichment :: Applic | ation No:- 032ELCR000175962                       | Clarification Details Documents Remarks              | Overrides Customer Instruction    | ,* ×                                                              |
| Main Details                                 | Payment Details                                   |                                                      |                                   | Screen ( 4 / 9)                                                   |
| Availability Shipment                        | Payment Details                                   |                                                      |                                   |                                                                   |
| Document Details                             | 49G-Special Payment conditions for<br>beneficiary | 49H-Special Payment conditions for<br>receiving bank | 48-Period for Presentation        | 49-Confirmation Instructions *                                    |
| <ul> <li>Payment Details</li> </ul>          | D I                                               | C)                                                   | 21                                | WITHOUT 👻                                                         |
| Additional Fields                            | Partial Confirmation Allowed                      | Confirmation %                                       | Confirmation Amount               | Requested Confirmation Party Type                                 |
| Advices                                      |                                                   | 0                                                    | AED 💌                             | v.                                                                |
| Additional Details                           | 58A - Requested Confirmation Party                | 53A - Reimbursing Bank                               | 57A-Advise Through Bank           | 78-Instructions to P/A/N Bank                                     |
| Settlement Details                           |                                                   |                                                      |                                   | Q                                                                 |
| Summary                                      |                                                   |                                                      |                                   |                                                                   |
| ,                                            | 72-Sender to Receiver Information                 | 71 D Charges                                         |                                   | _                                                                 |
|                                              | Q                                                 |                                                      |                                   |                                                                   |
|                                              |                                                   |                                                      |                                   |                                                                   |
|                                              | ▲ MT730- Acknowledgement Se                       | ont                                                  |                                   |                                                                   |
|                                              | 72-Sender to Receiver Information                 | 79Z Narrative                                        | Issuing Bank Account No           | Charges to be Claimed                                             |
|                                              | Q                                                 | Q                                                    | Q                                 |                                                                   |
|                                              |                                                   |                                                      |                                   |                                                                   |
|                                              | 71 D Charges                                      | Issuing Bank Date                                    | 57a - Account with Bank           |                                                                   |
|                                              |                                                   | ±                                                    | Q,                                |                                                                   |
|                                              |                                                   |                                                      |                                   |                                                                   |
|                                              | ▲ MT710 - Information to Advis                    | e Through Bank                                       |                                   |                                                                   |
|                                              | 72-Sender to Receiver Information                 | 78D - Instructions to Intermediary Bank              |                                   |                                                                   |
|                                              | Q                                                 | Q                                                    |                                   |                                                                   |
|                                              |                                                   |                                                      |                                   |                                                                   |
| Audit                                        |                                                   |                                                      | Request Clarification Reject Refe | er Hold Cancel Save & Close Back Next                             |

DE user can view the latest LC values displayed in the respective fields. All fields displayed are **read only** fields.

| -                                                   |                                                                                                    |               |
|-----------------------------------------------------|----------------------------------------------------------------------------------------------------|---------------|
| Field                                               | Description                                                                                                    | Sample Values |
| Special Payment<br>Conditions for Beneficiary       | Read only field.<br>Special payment condition for beneficiary as per<br>the latest LC details is displayed.     |               |
| Special Payment<br>Conditions for receiving<br>Bank | Read only field.<br>Special payment condition for receiving bank, as<br>per the latest LC details is displayed. |               |
| Period for Presentation                             | Read only field.<br>Period of presentation, as per the latest LC<br>details is displayed.                       |               |
| Confirmation Instructions                           | Read only field.<br>Confirmation instruction as per the latest LC<br>details is displayed.                      |               |
| Partial Confirmation<br>Allowed                     | Read only field.<br>Partial confirmation allowed/not allowed as per<br>the latest LC details is displayed.      |               |
| Confirmation %                                      | Read only field.<br>Confirmation percent as per the latest LC details<br>is displayed.                          |               |

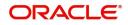

| Field                             | Description                                                                                               | Sample Values |
|-----------------------------------|----------------------------------------------------------------------------------------------------|---------------|
| Confirmation Amount               | Read only field.<br>Confirmation amount as per the latest LC details<br>is displayed.                     |               |
| Reimbursing Bank Charge           | Read only field.                                                                                          |               |
| Туре                              | Displays the reimbursing bank charge type.                                                                |               |
|                                   | The options are:                                                                                          |               |
|                                   | <ul> <li>Claimants - Select this option, if the charges<br/>are to be claimed from Beneficiary</li> </ul> |               |
|                                   | <ul> <li>Ours - Select this option, if the charges are to<br/>be borne by Applicant</li> </ul>            |               |
|                                   | This field should be enabled only if <b>Reimbursing</b><br><b>Bank</b> field has value.                   |               |
| Requested Confirmation<br>Party   | Read only field.<br>Requested Confirmation Party, as per the latest<br>LC details is displayed.           |               |
| Reimbursing Bank                  | Read only field.                                                                                          |               |
|                                   | Displays the reimbursing bank details.                                                                    |               |
| Advise Through Bank               | Read only field.                                                                                          |               |
|                                   | Advise Through Bank, as per the latest LC details is displayed.                                           |               |
| Instructions to P/A/N Bank        | Read only field.<br>Instructions to P/A/N Bank, as per the latest LC<br>details is displayed.             |               |
| Sender to Receiver<br>Information | Read only field.<br>Sender to Receiver Information as per the latest<br>LC details is displayed.          |               |
| Charges                           | Read only field.<br>Charges as per the latest LC details is<br>displayed.                                 |               |
| MT730- Acknowledgment S           | ent                                                                                                    | <u> </u>      |
| Sender to Receiver                | Read only field.                                                                                          |               |
| Information                       | Displays the sender to receiver information.                                                              |               |
| Narrative                         | Read only field.                                                                                          |               |
|                                   | Displays the narrative.                                                                                   |               |
| Issuing Bank Account No           | Read only field.                                                                                          |               |
| 0                                 | Displays the issuing bank account number.                                                                 |               |
| Charges to be Claimed             | Read only field.                                                                                          |               |
|                                   | Displays the charges that is to be claimed.                                                               |               |
|                                   |                                                                                                    | l             |

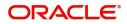

| Field                                      | Description                                                              | Sample Values |  |  |
|--------------------------------------------|--------------------------------------------------------------------------|---------------|--|--|
| Charges                                    | Read only field.<br>Displays the Charges as per the latest LC<br>details |               |  |  |
| Issuing Bank Date                          | Read only field.<br>Displays the date of issuing.                        | 04/13/2018    |  |  |
| Account with Bank                          |                                                                          |               |  |  |
| MT710 - Information to Advise Through Bank |                                                                          |               |  |  |

| Sender to Receiver<br>Information    | Read only field.<br>Displays the sender to receiver information.    |  |
|--------------------------------------|---------------------------------------------------------------------|--|
| Instructions to<br>Intermediary Bank | Read only field.<br>Displays the instructions to Intermediary Bank. |  |

#### **Action Buttons**

Use action buttons based on the description in the following table:

| Field                 | Description                                                                                                    | Sample Values |
|-----------------------|----------------------------------------------------------------------------------------------------|---------------|
| Clarification Details | Clicking the button opens a detailed screen, user<br>can see the clarification details in the window and<br>the status will be 'Clarification Requested'.                                                                                                    |               |
| Documents             | Click to View/Upload the required document.<br>Application displays the mandatory and optional documents.                                                                                                    |               |
|                       | The user can view and input/view application details simultaneously.                                                                                                    |               |
|                       | When a user clicks on the uploaded document,<br>Document window get opened and on clicking the<br>view icon of the uploaded document, Application<br>screen should get split into two. The one side of<br>the document allows to view and on the other<br>side allows to input/view the details in the<br>application. |               |
| Remarks               | User can capture remarks as well as see remarks made in the earlier screens/stages.                                                                                                    |               |
| Overrides             | Click to view overrides, if any.                                                                                                    |               |

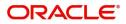

| Field                 | Description                                                                                                    | Sample Values |
|-----------------------|----------------------------------------------------------------------------------------------------|---------------|
| Customer Instruction  | Click to view/ input the following                                                                                                    |               |
|                       | <ul> <li>Standard Instructions – In this section, the system will populate the details of Standard Instructions maintained for the customer. User will not be able to edit this.</li> <li>Transaction Level Instructions – In this section, OBTFPM user can input any Customer Instructions received as part of transaction processing. This section will be enabled only for customer initiated transactions.</li> </ul> |               |
| Request Clarification | User should be able to submit the request for clarification to the "Trade Finance Portal" User for the transactions initiated offline.                                                                                                    |               |
| Reject                | On click of Reject, user must select a Reject Reason from a list displayed by the system.                                                                                                    |               |
|                       | Reject Codes:                                                                                                    |               |
|                       | <ul> <li>R1- Documents missing</li> </ul>                                                                                                    |               |
|                       | R2- Signature Missing                                                                                                    |               |
|                       | R3- Input Error                                                                                                    |               |
|                       | R4- Insufficient Balance/Limits                                                                                                    |               |
|                       | • R5 - Others.                                                                                                    |               |
|                       | Select a Reject code and give a Reject Description.                                                                                                    |               |
|                       | This reject reason will be available in the remarks window throughout the process.                                                                                                    |               |
| Refer                 | User must select a Refer Reason from the values displayed by the system.                                                                                                    |               |
|                       | Refer Codes:                                                                                                    |               |
|                       | <ul> <li>R1- Documents missing</li> </ul>                                                                                                    |               |
|                       | R2- Signature Missing                                                                                                    |               |
|                       | R3- Input Error                                                                                                    |               |
|                       | R4- Insufficient Balance/Limits                                                                                                    |               |
|                       | • R5 - Others.                                                                                                    |               |
| Hold                  | The details provided will be saved and status will<br>be on hold.User must update the remarks on the<br>reason for holding the task.                                                                                                    |               |
|                       | This option is used, if there are any pending information yet to be received from applicant.                                                                                                    |               |
| Cancel                | Cancel the Data Enrichment stage inputs. The details updated in this stage are not saved. The task will be available in 'My Task' queue.                                                                                                    |               |

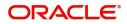

| Field        | Description                                                                                                    | Sample Values |
|--------------|----------------------------------------------------------------------------------------------------|---------------|
| Save & Close | Save the details provided and holds the task in<br>'My Task' queue for further update.<br>This option will not submit the request. |               |
| Back         | Click Back to move to the previous screen of Data Enrichment stage.                                                                |               |
| Next         | Click Next to move to next logical screen of Data<br>Enrichment stage.                                                             |               |

## Additional Fields

In this section, the user can input in the additional fields implemented by the bank for Export LC Reopen.

Any user defined fields maintained at the bank level should be available in this Additional field details.

| = ORACLE°                                   |                                  |                       |           |         |           |                       | 1 (ENTITY_I 🏦 | FLEXCUBE UNIVERSAL BAN<br>Aug 3, 2023 | subh              | ZARTAE<br>nam@gmail.c |
|---------------------------------------------|----------------------------------|-----------------------|-----------|---------|-----------|-----------------------|---------------|---------------------------------------|-------------------|-----------------------|
| Export LC Reopen<br>DataEnrichment :: Appli | ication No:- 032ELCR000175962    | Clarification Details | Documents | Remarks | Overrides | Customer Instruction  |               |                                       |                   | *                     |
| Main Details                                | Additional Fields                |                       |           |         |           |                       |               |                                       | S                 | icreen ( 5 /          |
| Availability Shipment                       | Additional Fields                |                       |           |         |           |                       |               |                                       |                   |                       |
| Document Details                            | No Additional fields configured! |                       |           |         |           |                       |               |                                       |                   |                       |
| Payment Details                             |                                  |                       |           |         |           |                       |               |                                       |                   |                       |
| Additional Fields                           |                                  |                       |           |         |           |                       |               |                                       |                   |                       |
| Advices                                     |                                  |                       |           |         |           |                       |               |                                       |                   |                       |
| Additional Details                          |                                  |                       |           |         |           |                       |               |                                       |                   |                       |
| Settlement Details                          |                                  |                       |           |         |           |                       |               |                                       |                   |                       |
| Summary                                     |                                  |                       |           |         |           |                       |               |                                       |                   |                       |
|                                             |                                  |                       |           |         |           |                       |               |                                       |                   |                       |
|                                             |                                  |                       |           |         |           |                       |               |                                       |                   |                       |
|                                             |                                  |                       |           |         |           |                       |               |                                       |                   |                       |
|                                             |                                  |                       |           |         |           |                       |               |                                       |                   |                       |
|                                             |                                  |                       |           |         |           |                       |               |                                       |                   |                       |
|                                             |                                  |                       |           |         |           |                       |               |                                       |                   |                       |
|                                             |                                  |                       |           |         |           |                       |               |                                       |                   |                       |
|                                             |                                  |                       |           |         |           |                       |               |                                       |                   |                       |
| Audit                                       |                                  |                       |           |         |           | Request Clarification | Reject Refer  | Hold Cancel                           | Save & Close Back | Ne                    |
| Audit                                       |                                  |                       |           |         |           | Request Clarification | Reject Refer  | Hold Cancel                           | Save & Close Back | Ne                    |

### **Action Buttons**

| Field                 | Description                                                                                                    | Sample Values |
|-----------------------|----------------------------------------------------------------------------------------------------|---------------|
| Clarification Details | Clicking the button opens a detailed screen, user<br>can see the clarification details in the window and<br>the status will be 'Clarification Requested'. |               |

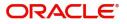

| Field                 | Description                                                                                                    | Sample Values |
|-----------------------|----------------------------------------------------------------------------------------------------|---------------|
| Documents             | Click to View/Upload the required document.                                                                                                    |               |
|                       | Application displays the mandatory and optional documents.                                                                                                    |               |
|                       | The user can view and input/view application details simultaneously.                                                                                                    |               |
|                       | When a user clicks on the uploaded document,<br>Document window get opened and on clicking the<br>view icon of the uploaded document, Application<br>screen should get split into two. The one side of<br>the document allows to view and on the other<br>side allows to input/view the details in the<br>application.                                                                                                    |               |
| Remarks               | User can capture remarks as well as see remarks made in the earlier screens/stages.                                                                                                    |               |
| Overrides             | Click to view overrides, if any.                                                                                                    |               |
| Customer Instruction  | Click to view/ input the following                                                                                                    |               |
|                       | <ul> <li>Standard Instructions – In this section, the system will populate the details of Standard Instructions maintained for the customer. User will not be able to edit this.</li> <li>Transaction Level Instructions – In this section, OBTFPM user can input any Customer Instructions received as part of transaction processing. This section will be enabled only for customer initiated transactions.</li> </ul> |               |
| Request Clarification | User should be able to submit the request for clarification to the "Trade Finance Portal" User for the transactions initiated offline.                                                                                                    |               |
| Reject                | On click of Reject, user must select a Reject Reason from a list displayed by the system.                                                                                                    |               |
|                       | Reject Codes:                                                                                                    |               |
|                       | <ul> <li>R1- Documents missing</li> <li>R2- Signature Missing</li> <li>R3- Input Error</li> <li>R4- Insufficient Balance/Limits</li> <li>R5 - Others.</li> </ul>                                                                                                    |               |
|                       | Select a Reject code and give a Reject Description.                                                                                                    |               |
|                       | This reject reason will be available in the remarks window throughout the process.                                                                                                    |               |

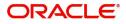

| Field        | Description                                                                                                    | Sample Values |
|--------------|----------------------------------------------------------------------------------------------------|---------------|
| Refer        | User must select a Refer Reason from the values<br>displayed by the system.<br>Refer Codes:<br>• R1- Documents missing<br>• R2- Signature Missing<br>• R3- Input Error<br>• R4- Insufficient Balance/Limits<br>• R5 - Others.           |               |
| Hold         | The details provided will be saved and status will<br>be on hold.User must update the remarks on the<br>reason for holding the task.<br>This option is used, if there are any pending<br>information yet to be received from applicant. |               |
| Cancel       | Cancel the Data Enrichment stage inputs. The details updated in this stage are not saved. The task will be available in 'My Task' queue.                                                                                                |               |
| Save & Close | Save the details provided and holds the task in<br>'My Task' queue for further update.<br>This option will not submit the request.                                                                                                    |               |
| Back         | Click Back to move to the previous screen of Data Enrichment stage.                                                                                                    |               |
| Next         | Click Next to move to next logical screen of Data<br>Enrichment stage.                                                                                                    |               |

### Advices

DE user can view the Advices generated during Import LC Reopen request. Advices menu displays the advices available under a product code from the back office as tiles. Some of the possible advices could be of LC closure, payment message, etc.

| $\equiv$ ORACLE <sup>®</sup>                   |                               |                       |           |         |           |                       | D1 (ENTITY_I 🏦 | FLEXCUBE UNIVERSAL BAN<br>Aug 3, 2023 |              |      | ZARTAB01    |
|------------------------------------------------|-------------------------------|-----------------------|-----------|---------|-----------|-----------------------|----------------|---------------------------------------|--------------|------|-------------|
| Export LC Reopen<br>DataEnrichment :: Applicat | ion No:- 032ELCR000175962     | Clarification Details | Documents | Remarks | Overrides | Customer Instruction  |                |                                       |              |      | ,* ×        |
| Main Details                                   | Advices                       |                       |           |         |           |                       |                |                                       |              | Scre | en ( 6 / 9) |
| Availability Shipment                          | Advice : PAYMENT_MESS         | :                     |           |         |           |                       |                |                                       |              |      |             |
| Document Details                               | Advice Name: PAYMENT_MESSAGE  | •                     |           |         |           |                       |                |                                       |              |      |             |
| Payment Details                                | Advice Party :                |                       |           |         |           |                       |                |                                       |              |      |             |
| Additional Fields                              | Party Name :<br>Suppress : NO |                       |           |         |           |                       |                |                                       |              |      |             |
| Advices                                        | Advice                        |                       |           |         |           |                       |                |                                       |              |      |             |
| Additional Details                             |                               |                       |           |         |           |                       |                |                                       |              |      |             |
| Settlement Details                             |                               |                       |           |         |           |                       |                |                                       |              |      |             |
| Summary                                        |                               |                       |           |         |           |                       |                |                                       |              |      |             |
|                                                |                               |                       |           |         |           |                       |                |                                       |              |      |             |
|                                                |                               |                       |           |         |           |                       |                |                                       |              |      |             |
|                                                |                               |                       |           |         |           |                       |                |                                       |              |      |             |
|                                                |                               |                       |           |         |           |                       |                |                                       |              |      |             |
|                                                |                               |                       |           |         |           |                       |                |                                       |              |      |             |
|                                                |                               |                       |           |         |           |                       |                |                                       |              |      |             |
|                                                |                               |                       |           |         |           |                       |                |                                       |              |      |             |
|                                                |                               |                       |           |         |           |                       |                |                                       |              |      |             |
| Audit                                          |                               |                       |           |         |           | Request Clarification | Reject Refer   | Hold Cancel                           | Save & Close | Back | Next        |

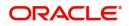

The user can also suppress the Advice, if required.

| Advice Details                    |                                |        |      |              |        | × |
|-----------------------------------|--------------------------------|--------|------|--------------|--------|---|
| Advice Details<br>Suppress Advice | Advice Name<br>PAYMENT_MESSAGE | Medium | v.   | Advice Party |        |   |
| Party ID                          | Party Name                     |        |      |              |        |   |
| <ul> <li>Instructions</li> </ul>  |                                |        |      |              |        | + |
| Instruction Code                  | Instruction Description        |        | Edit |              | Action |   |
| No data to display.               |                                |        |      |              |        |   |
|                                   |                                |        |      |              |        |   |

| Field           | Description                                                                                     | Sample Values |
|-----------------|-------------------------------------------------------------------------------------------------|---------------|
| Suppress Advice | <b>Toggle on</b> : Switch on the toggle if advice is suppressed.                                |               |
|                 | <b>Toggle off</b> : Switch off the toggle if suppress advice is not required for the amendments |               |
| Advice Name     | Read only field.                                                                                |               |
|                 | User can select the instruction code as a part of free text.                                    |               |
| Medium          | Read only field.                                                                                |               |
|                 | The medium of advices is defaulted from the system.                                             |               |
| Advice Party    | Read only field.                                                                                |               |
|                 | Value be defaulted from Export LC Reopen.                                                       |               |
| Party ID        | Read only field.                                                                                |               |
|                 | Value be defaulted from Export LC Reopen.                                                       |               |
| Party Name      | Read only field.                                                                                |               |
|                 | Value be defaulted from Export LC Reopen.                                                       |               |
|                 |                                                                                                 |               |

#### Instruction Details

| Instruction Code        | Read only field.<br>The instruction code as a part of free text.                       |  |
|-------------------------|----------------------------------------------------------------------------------------|--|
| Instruction Description | Read only field.<br>The Instruction description is populated based on<br>the FFT code. |  |
| Edit icon               | This button is disabled.                                                               |  |

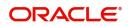

| Field  | Description                            | Sample Values |
|--------|----------------------------------------|---------------|
| Action | Edit icon - This button is disabled.   |               |
|        | Delete icon - This button is disabled. |               |

### **Action Buttons**

| Field                 | Description                                                                                                    | Sample Values |
|-----------------------|----------------------------------------------------------------------------------------------------|---------------|
| Clarification Details | Clicking the button opens a detailed screen, user<br>can see the clarification details in the window and<br>the status will be 'Clarification Requested'.                                                                                                    |               |
| Documents             | Click to View/Upload the required document.                                                                                                    |               |
|                       | Application displays the mandatory and optional documents.                                                                                                    |               |
|                       | The user can view and input/view application details simultaneously.                                                                                                    |               |
|                       | When a user clicks on the uploaded document,<br>Document window get opened and on clicking the<br>view icon of the uploaded document, Application<br>screen should get split into two. The one side of<br>the document allows to view and on the other<br>side allows to input/view the details in the<br>application. |               |
| Remarks               | User can capture remarks as well as see remarks made in the earlier screens/stages.                                                                                                    |               |
| Overrides             | Click to view overrides, if any.                                                                                                    |               |
| Customer Instruction  | Click to view/ input the following                                                                                                    |               |
|                       | <ul> <li>Standard Instructions – In this section, the<br/>system will populate the details of Standard<br/>Instructions maintained for the customer.<br/>User will not be able to edit this.</li> </ul>                                                                                                    |               |
|                       | • <b>Transaction Level Instructions</b> – In this section, OBTFPM user can input any Customer Instructions received as part of transaction processing. This section will be enabled only for customer initiated transactions.                                                                                          |               |
| Request Clarification | User should be able to submit the request for clarification to the "Trade Finance Portal" User for the transactions initiated offline.                                                                                                    |               |

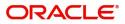

| Field        | Description                                                                                                    | Sample Values |
|--------------|----------------------------------------------------------------------------------------------------|---------------|
| Reject       | On click of Reject, user must select a Reject Reason from a list displayed by the system.                                                |               |
|              | Reject Codes:                                                                                                    |               |
|              | R1- Documents missing                                                                                                    |               |
|              | R2- Signature Missing                                                                                                    |               |
|              | R3- Input Error                                                                                                    |               |
|              | R4- Insufficient Balance/Limits                                                                                                    |               |
|              | R5 - Others.                                                                                                    |               |
|              | Select a Reject code and give a Reject Description.                                                                                      |               |
|              | This reject reason will be available in the remarks window throughout the process.                                                       |               |
| Refer        | User must select a Refer Reason from the values displayed by the system.                                                                 |               |
|              | Refer Codes:                                                                                                    |               |
|              | R1- Documents missing                                                                                                    |               |
|              | R2- Signature Missing                                                                                                    |               |
|              | R3- Input Error                                                                                                    |               |
|              | R4- Insufficient Balance/Limits                                                                                                    |               |
|              | • R5 - Others.                                                                                                    |               |
| Hold         | The details provided will be saved and status will<br>be on hold.User must update the remarks on the<br>reason for holding the task.     |               |
|              | This option is used, if there are any pending information yet to be received from applicant.                                             |               |
| Cancel       | Cancel the Data Enrichment stage inputs. The details updated in this stage are not saved. The task will be available in 'My Task' queue. |               |
| Save & Close | Save the details provided and holds the task in<br>'My Task' queue for further update.                                                   |               |
|              | This option will not submit the request.                                                                                                 |               |
| Back         | Click Back to move to the previous screen of Data Enrichment stage.                                                                      |               |
| Next         | Click Next to move to next logical screen of Data Enrichment stage.                                                                      |               |

### **Additional Details**

DE user can view the additional details available for the Export LC Reopen request. Some of the possible details could be related to

- Revolving Details
- Limits and Collateral ((Verification Applicable))

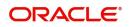

- Commission, Charges and Taxes
- Tracer Details
- Preview Messages
- FX Linkage

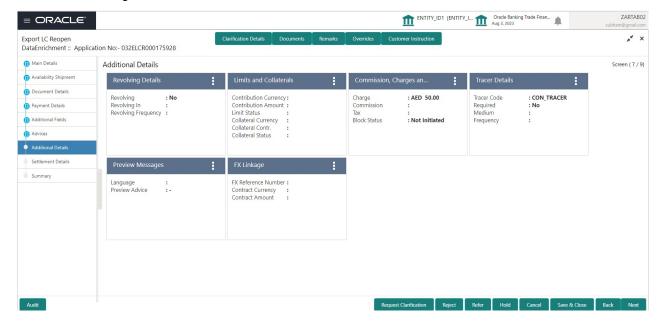

### **Revolving Details**

| evolving               |           | Revolving In |   | Revolving Frequency     | Revolve Units |    |
|------------------------|-----------|--------------|---|-------------------------|---------------|----|
| 10                     | w.        | 9            | v |                         |               | w. |
| ext Reinstatement Date |           | Cumulative   |   | Automatic Reinstatement |               |    |
|                        | <b>**</b> |              |   |                         |               |    |
|                        |           |              |   | <u> </u>                |               |    |
|                        |           |              |   |                         |               |    |
|                        |           |              |   |                         |               |    |
|                        |           |              |   |                         |               |    |
|                        |           |              |   |                         |               |    |
|                        |           |              |   |                         |               |    |
|                        |           |              |   |                         |               |    |
|                        |           |              |   |                         |               |    |
|                        |           |              |   |                         |               |    |
|                        |           |              |   |                         |               |    |
|                        |           |              |   |                         |               |    |
|                        |           |              |   |                         |               |    |
|                        |           |              |   |                         |               |    |
|                        |           |              |   |                         |               |    |
|                        |           |              |   |                         |               |    |
|                        |           |              |   |                         |               |    |
|                        |           |              |   |                         |               |    |
|                        |           |              |   |                         |               |    |
|                        |           |              |   |                         |               |    |
|                        |           |              |   |                         |               |    |
|                        |           |              |   |                         |               |    |
|                        |           |              |   |                         |               |    |
|                        |           |              |   |                         |               |    |
|                        |           |              |   |                         |               |    |

Provide the Revolving Details based on the description in the following table:

| Field        | Description                                                                       | Sample Values |
|--------------|-----------------------------------------------------------------------------------|---------------|
| Revolving    | Select if the LC is revolving or not using the drop down.                         |               |
| Revolving In | Select the mode of revolving in this field.The LC can revolve with Time or Units. |               |

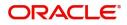

| Field                   | Description                                                                                                    | Sample Values |
|-------------------------|----------------------------------------------------------------------------------------------------|---------------|
| Revolving Frequency     | In case the LC revolves with time, then this field<br>should be updated. This field captures the<br>frequency in days and months by which the LC<br>revolves. |               |
| Revolving Units         | You can capture the units by which the LC revolves.                                                                                                    |               |
| Next Reinstatement Date | This field defaults the date of next reinstatement<br>for the LC based on the revolving frequency<br>selected.                                                |               |
| Cumulative              | This field is a toggle to indicate if the LC value has to be cumulative or not on reinstatement.                                                              |               |
| Automatic Reinstatement | This field enables you to have automatic reinstatement on the reinstatement day without manual intervention.                                                  |               |

### **Limits and Collaterals**

On Approval, system should not release the Earmarking against each limit line and system should handoff the "Limit Earmark Reference Number "to the back office. On successful handoff, back office will make use of these "Limit Earmark Reference Number" to release the Limit Earmark done in the mid office (OBTFPM) and should Earmark the limit from the Back office.

In case multiple Lines are applicable, Limit Earmark Reference for all lines to be passed to the back office.

| o data to display.<br>sh Collateral Details<br>ateral Percentage * Collateral Currency and amount Exchange Rate<br>1.0 V ^                                                                                                    |                                 | je Ref No Line Serial C | Contribution % Contribution C | urrency Amount to Earmark     | Limit Check Response  | Response Message         |
|----------------------------------------------------------------------------------------------------|---------------------------------|-------------------------|-------------------------------|-------------------------------|-----------------------|--------------------------|
| sh Collateral Details                                                                                                    |                                 |                         |                               |                               |                       |                          |
| teral Percentage *     Collateral Currency and mount     Exchange Rate     Exchange Rate     Exchange Rate     Exchange Rate     Collateral Currency     Account Currency     Account Currency                                                                                                    |                                 |                         |                               |                               |                       |                          |
| teral Percentage*       Collateral Currency and amount       Exchange Rate       Exchange Rate       Exchange Rate       Exchange Rate       Collateral Currency       AED       Collateral Currency       Collateral Currency       Collateral Currency       Collateral Currency       Collateral Currency       Collateral Currency       Collateral Currency       Collateral Currency       Collateral Currency       Collateral Currency       Collateral Currency       Collateral Currency       Count Balance Currency       Account Balance Currency       Account Balance Currency <td>Collisional Course</td> <td></td> <td></td> <td></td> <td></td> <td></td> | Collisional Course              |                         |                               |                               |                       |                          |
| eral Percentage*     Collateral Currency and amount     Exchange Rate       AED     AED       uence Number     Settlement Account       Settlement Account     Exchange Rate       Collateral %     Collateral %       Collateral %     Contribution Amount       And     Contribution Amount                                                                                                    | Collectored Const               |                         |                               |                               |                       |                          |
| AED     AED     I.0     A       uence Number     Settlement Account Currency     Settlement Account     Exchange Rate     Collateral %     Contribution Amount in Account Currency     Account Balance Check                                                                                                    |                                 |                         |                               | - 1                           |                       |                          |
| quence Number Settlement Account Currency Settlement Account Exchange Rate Collateral % Contribution Amount in Account Currency Account Balance Cher                                                                                                    |                                 | ancy and amount         |                               |                               |                       |                          |
|                                                                                                    |                                 |                         |                               |                               |                       |                          |
| data to display                                                                                                    | .ccount Currency Settlement Acc | count Exchange Rate     | Collateral % Contribution     | Amount Contribution Amount in | in Account Currency A | Account Balance Check Re |
| uuu to uspiay.                                                                                                    |                                 |                         |                               |                               |                       |                          |
|                                                                                                    |                                 |                         |                               |                               |                       |                          |
|                                                                                                    |                                 |                         |                               |                               |                       |                          |
|                                                                                                    |                                 |                         |                               |                               |                       |                          |
|                                                                                                    |                                 |                         |                               |                               |                       |                          |
| uuu to aispiaji                                                                                                    |                                 |                         |                               |                               |                       |                          |

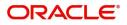

Click View to view the limit details.

| Limit Details                         | ×                         |
|---------------------------------------|---------------------------|
| Customer Id                           | Linkage Type *            |
| 001044 <b>Q</b>                       | Facility                  |
| Contribution % *                      | Liability Number          |
| 1.0 🗸 🔨                               | PK2LIAB01 Q               |
| Contribution Currency                 | Line Id/Linkage Ref No *  |
| GBP                                   | PK2L01SL1 Q               |
| Limit/Liability Currency              | Limits Description        |
| GBP                                   |                           |
| Limit Check Response                  | Amount to Earmark *       |
| Available                             | £ <b>220</b> .00          |
| Expiry Date                           | Limit Available Amount    |
|                                       | £999,999,903.89           |
| Response Message                      | ELCM Reference Number     |
| The Earmark can be performed as the f |                           |
|                                       | Verify Save & Close Close |

| Field Description Sa | ample Values |
|----------------------|--------------|
|----------------------|--------------|

Limit Details

Below fields are displayed on the Limit Details pop-up screen.

| Customer ID           | Applicant's/Applicant Bank customer ID will get defaulted.                                                                                                    |  |
|-----------------------|----------------------------------------------------------------------------------------------------|--|
| Linkage Type          | The linkage type.<br>Linkage type can be:<br>• Facility<br>• Liability<br>By default Linkage Type should be "Facility".                                                          |  |
| Contribution%         | System will default this to 100%. Once contribution % is provided, system will default the amount.                                                                               |  |
|                       | System to validate that if Limit Contribution% plus<br>Collateral% is equal to 100. If the total<br>percentage is not equal to 100 application will<br>display an alert message. |  |
| Liability Number      | System will default the Liability Number.                                                                                                    |  |
| Contribution Currency | The LC currency will be defaulted in this field.                                                                                                    |  |

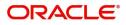

| Field                        | Description                                                                                                    | Sample Values |
|------------------------------|----------------------------------------------------------------------------------------------------|---------------|
| Line ID/Linkage Ref No       | System will default the Line ID/Linkage Ref No<br>from the various lines available and mapped<br>under the customer id.                                                            |               |
| Line Serial                  | Displays the serial of the various lines available and mapped under the customer id.                                                                                               |               |
|                              | This field appears on the Limits grid.                                                                                                    |               |
| Limit/ Liability Currency    | Limit Currency will be defaulted in this field, when you select the <b>Liability Number</b>                                                                                        |               |
| Limits Description           | This field displays the limits description.                                                                                                    |               |
| Limit Check Response         | Response can be 'Success' or 'Limit not<br>Available' based on the limit service call<br>response.                                                                                 |               |
| Amount to Earmark            | This field defaults the amount to earmark value<br>Amount to earmark value will default based on<br>the contribution %.                                                            |               |
| Expiry Date                  | This field displays the date up to which the Line is valid                                                                                                    |               |
| Limit Available Amount       | This field will display the value of available limit,<br>i.e., limit available without any earmark. The Limit<br>Available Amount must be greater than the<br>Contribution Amount. |               |
|                              | The value in this field appears, if you click the Verify button.                                                                                                    |               |
| Response Message             | Detailed Response message.                                                                                                    |               |
|                              | The value in this field appears, if you click the Verify button.                                                                                                    |               |
| ELCM Reference Number        | This field displays the ELCM reference number.                                                                                                    |               |
| Below fields appear in the L | imit Details grid along with the above fields.                                                                                                    |               |
| Line Serial                  | Displays the serial of the various lines available and mapped under the customer id.                                                                                               |               |
| View                         | Click the link to view the Limit Details.                                                                                                    |               |

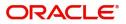

### **Collateral Details**

| Collateral Details                      |                                     | ×   |
|-----------------------------------------|-------------------------------------|-----|
| Total Collateral Amount *               | Collateral Amount to be Collected * |     |
| Sequence Number                         | Collateral Split % *                |     |
| 1.0                                     | 16.6667 •                           |     |
| Collateral Contrubution Amount *        | Settlement Account *                |     |
| AED 1,500.00                            | Q                                   |     |
| Settlement Account Currency             | Exchange Rate                       |     |
|                                         | ~ ^                                 |     |
| Contribution Amount in Account Currency | Account Available Amount            |     |
|                                         |                                     |     |
| Response                                | Response Message                    |     |
| VN                                      |                                     |     |
|                                         | × Cano                              | cel |

| Field                          | Description                                                                                                    | Sample Values |
|--------------------------------|----------------------------------------------------------------------------------------------------|---------------|
| Cash Collateral Details        |                                                                                                    |               |
| Collateral Percentage          | The percentage of collateral to be linked to this transaction.                                                                                                    |               |
| Collateral Currency and amount | System populates the contract currency as collateral currency by default.                                                                                                    |               |
| Exchange Rate                  | System populates the exchange rate maintained.<br>User can modify the collateral Currency and<br>amount.<br>System validates for the Override Limit and the<br>Stop limit if defaulted exchange rate is modified. |               |

#### **Collateral Details**

Below fields are displayed on the Collateral Details pop-up screen.

| Customer Id                          | Customer ID is defaulted from the system.                                                                             |  |
|--------------------------------------|----------------------------------------------------------------------------------------------------|--|
| Total Collateral Amount              | Read only field.<br>This field displays the total collateral amount<br>provided by the user.                          |  |
| Collateral Amount to be<br>Collected | Read only field.<br>This field displays the collateral amount yet to be<br>collected as part of the collateral split. |  |

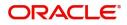

| Field                               | Description                                                                                                    | Sample Values |
|-------------------------------------|----------------------------------------------------------------------------------------------------|---------------|
| Sequence Number                     | Read only field.<br>The sequence number is auto populated with the<br>value, generated by the system.                                                                                                    |               |
| Collateral Split %                  | The collateral split% to be collected against the selected settlement account.                                                                                                    |               |
| Collateral Contribution<br>Amount   | Collateral contribution amount will get defaulted in this field.                                                                                                    |               |
| Settlement Account                  | The settlement account for then collateral.                                                                                                    |               |
| Settlement Account<br>Currency      | The Settlement Account Currency.                                                                                                    |               |
| Exchange Rate                       | Read only field.                                                                                                    |               |
|                                     | This field displays the exchange rate, if the settlement account currency is different from the collateral currency.                                                                                                    |               |
| Contribution Amount in              | Read only field.                                                                                                    |               |
| Account Currency                    | This field displays the contribution amount in the settlement account currency as defaulted by the system.                                                                                                    |               |
| Account Available Amount            | Account Available Amount will be auto-populated based on the Settlement Account selection.                                                                                                    |               |
| Response                            | Response can be 'Success' or 'Amount not<br>Available'.                                                                                                    |               |
| Response Message                    | Detailed Response message.                                                                                                    |               |
| Cancel                              | Click to cancel the entry.                                                                                                    |               |
| Below fields appear in the <b>C</b> | cash Collateral Details grid along with the above fie                                                                                                    | lds.          |
| Collateral%                         | The percentage of collateral to be linked to this transaction. If the value is more than 100% system will display an alert message                                                                                                    |               |
| Contribution Amount                 | This field displays the collateral contribution amount.                                                                                                    |               |
|                                     | The collateral % maintained for the customer is<br>defaulted into the Collateral Details screen. If<br>collateral % is not maintained for the customer,<br>then system should default the collateral %<br>maintained for the product. User can modify the<br>defaulted collateral percentage, in which case<br>system should display a override message<br>"Defaulted Collateral Percentage modified. |               |
| Account Balance Check<br>Response   | This field displays the account balance check response.                                                                                                    |               |
| View Link                           | Click the View link to view the Collateral Details.                                                                                                    |               |

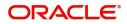

## Commission, Charges and Taxes

### **Commission Details**

| Commission, Charge  | s and Taxes  |            |            |           |          |         |       |              |            |              |                    |          | × |
|---------------------|--------------|------------|------------|-----------|----------|---------|-------|--------------|------------|--------------|--------------------|----------|---|
| Recalculate Rede    | fault        |            |            |           |          |         |       |              |            |              |                    |          |   |
| Commission Det      | ails         |            |            |           |          |         |       |              |            |              |                    |          |   |
| Event               |              |            |            |           |          |         |       |              |            |              |                    |          |   |
| Event Description   |              |            |            |           |          |         |       |              |            |              |                    |          |   |
| Component           | Rate Mod.    | Rate C     | Currency   | Amount    | Modified | Defer   | Waive | Charge Party |            | Settl. Accnt | A                  | mendable |   |
| No data to display. |              |            |            |           |          |         |       |              |            |              |                    |          |   |
| Page 1 (0 of 0 ite  | ems) K < 1   | К          |            |           |          |         |       |              |            |              |                    |          |   |
| Charge Details      |              |            |            |           |          |         |       |              |            |              |                    |          |   |
| Component           | Tag currency | Tag Amount | Currenc    | cy Amount | Modified | Billing | Defer | Waive        | Charge Par | ty           | Settlement Accourt | ıt       |   |
| No data to display. |              |            |            |           |          |         |       |              |            |              |                    |          |   |
| Page 1 (0 of 0 ite  | ems) K < 1   | к          |            |           |          |         |       |              |            |              |                    |          |   |
| Tax Details         |              |            |            |           |          |         |       |              |            |              |                    |          |   |
| Component           | Туре         |            | Value Date |           | Ccy      | Amount  |       | Billing      | Defer      |              | Settl. Accnt       |          |   |
| No data to display. |              |            |            |           |          |         |       |              |            |              |                    |          |   |
|                     |              |            |            |           |          |         |       |              |            |              | _                  |          | _ |

If default commission is available under the product, it should be defaulted here with values.

| Field             | Description                                                                                                    | Sample Values |
|-------------------|----------------------------------------------------------------------------------------------------|---------------|
| Event             | Read only field.<br>This field displays the event name.                                                                                                    |               |
| Event Description | Read only field.<br>This field displays the description of the event.                                                                                                  |               |
| Component         | Select the commission component                                                                                                    |               |
| Rate              | Defaults from product.                                                                                                    |               |
| Modified Rate     | From the default value, if the rate or amount is changed, the modified value gets updated in the modified amount field.                                                |               |
| Currency          | Defaults the currency in which the commission needs to be collected.                                                                                                   |               |
| Amount            | An amount that is maintained under the product code defaults in this field.                                                                                            |               |
| Modified Amount   | Read only.                                                                                                    |               |
| Billing           | If charges/commission is handled by separate<br>billing engine, then by selecting billing the details<br>to be available for billing engine for further<br>processing. |               |
| Defer             | The check box is selected if charges/<br>commissions has to be deferred and collected at<br>any future step.                                                           |               |

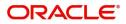

| Field              | Description                                                                                                    | Sample Values |
|--------------------|----------------------------------------------------------------------------------------------------|---------------|
| Waive              | The check box is selected to waive the charges/ commission.                                                                                                    |               |
|                    | Based on the customer maintenance, the charges/commission can be marked for Billing or Defer.                                                                                  |               |
|                    | If the defaulted Commission is changed to defer<br>or billing or waive, system must capture the user<br>details and the modification details in the<br>'Remarks' place holder. |               |
| Charge Party       | Charge party will be 'Applicant' by Default.                                                                                                    |               |
| Settlement Account | Details of the Settlement Account.                                                                                                    |               |
| Amendable          | The value is auto-populated as the commission can be amended or not.                                                                                                    |               |

### Charges

In Additional Details section, default commission, charges and tax if any, will get populated.

If default charges are available under the product, they should be defaulted here with values. If customer or customer group specific charges are maintained, then the same will be defaulted from back end system.

Provide the Charge Details based on the description provided in the following table:

| Field           | Description                                                                                                    | Sample Values |
|-----------------|----------------------------------------------------------------------------------------------------|---------------|
| Component       | Charge Component type.                                                                                                    |               |
| Tag Currency    | Defaults the tag currency in which the charges have to be collected.                                                                        |               |
| Tag Amount      | Defaults the tag amount that is maintained under<br>the product code gets defaulted in this field. User<br>can edit the value, if required. |               |
| Currency        | Defaults the currency in which the charges have to be collected.                                                                            |               |
| Amount          | An amount that is maintained under the product code gets defaulted in this field.                                                           |               |
| Modified Amount | Read only.                                                                                                    |               |

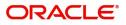

| Field              | Description                                                                                                    | Sample Values |
|--------------------|----------------------------------------------------------------------------------------------------|---------------|
| Billing            | If charges are handled by separate billing engine,<br>then by selecting billing the details to be available<br>for billing engine for further processing.                                                                             |               |
|                    | On simulation of charges/commission from Back<br>Office, if any of the Charges/Commission<br>component for the customer is 'Billing' enabled,<br>'Billing' toggle for that component should be<br>automatically checked in OBTFPM.    |               |
|                    | The user can not select/de-select the check box if it is de-selected by default.                                                                                                    |               |
|                    | This field is disabled, if 'Defer' toggle is enabled                                                                                                    |               |
| Defer              | This check box is selected, if charges have to be deferred and collected at any future step.                                                                                                    |               |
|                    | On simulation of charges/commission from Back<br>Office, if any of the Charges/Commission<br>component for the customer is AR-AP tracking<br>enabled, 'Defer' toggle for that component should<br>be automatically checked in OBTFPM. |               |
|                    | The user can select/de-select the check box. On de-selection the user has to click on 'Recalculate' charges button for re-simulation.                                                                                                 |               |
| Waive              | If charges have to be waived, this check box is selected.                                                                                                    |               |
|                    | Based on the customer maintenance, the charges should be marked for Billing or for Defer.                                                                                                    |               |
|                    | This field is disabled, if 'Defer' toggle is enabled.                                                                                                    |               |
| Charge Party       | Charge party will be applicant by default. You can change the value to beneficiary                                                                                                    |               |
| Settlement Account | Details of the settlement account.                                                                                                    |               |

### **Tax Details**

The tax component is calculated based on the commission and defaults if maintained at product level. User cannot update tax details and any change in tax amount on account of modification of charges/ commission will be available on click of Re-Calculate button or on hand off to back-end system.

This section displays the tax details:

| Field      | Description                                          | Sample Values |
|------------|------------------------------------------------------|---------------|
| Component  | Tax Component type                                   |               |
| Туре       | Type of tax Component.                               |               |
| Value Date | This field displays the value date of tax component. |               |
| Currency   | The tax currency is the same as the commission.      |               |

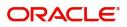

| Field              | Description                                                                                                    | Sample Values |
|--------------------|----------------------------------------------------------------------------------------------------|---------------|
| Amount             | The tax amount defaults based on the percentage of commission maintained. User can edit the tax amount, if required.                                                                                                    |               |
| Billing            | If taxes are handled by separate billing engine,<br>then by selecting billing the details to be available<br>for billing engine for further processing.<br>This field is disabled, if 'Defer' toggle is enabled.                                         |               |
| Defer              | If taxes have to be deferred and collected at any<br>future step, this option has to be enabled.<br>The user can enable/disable the option the check<br>box. On de-selection the user has to click on<br>'Recalculate' charges button for re-simulation. |               |
| Settlement Account | Details of the settlement account.                                                                                                    |               |

## **Tracers Details**

| plate Id Ac | Frequency |        |              |            |             |                 |          |            |             |             |
|-------------|-----------|--------|--------------|------------|-------------|-----------------|----------|------------|-------------|-------------|
|             |           | Medium | Last Sent On | Start Days | Number Sent | Maximum Tracers | Required | Party Type | Description | Tracer Code |
| FOR_NEXN    | 6         | MAIL V |              | 10         | 9           | 10              |          |            |             | CON_TRACER  |
|             |           |        |              |            |             |                 |          |            |             |             |
|             |           |        |              |            |             |                 |          |            |             |             |
|             |           |        |              |            |             |                 |          |            |             |             |

### Provide the tracer details based on the description in the following table:

| Field           | Description                                                                             | Sample Values |
|-----------------|-----------------------------------------------------------------------------------------|---------------|
| Tracer Code     | Tracer code is auto-populated from the latest LC.                                       |               |
| Description     | Tracer description is auto-populated from the latest LC.                                |               |
| Party Type      | Click <b>Search</b> to search and select the party type of the tracers from the lookup. |               |
| Required        | Toggle on - Switch on the toggle to capture the tracer details.                         |               |
|                 | Toggle off - Switch of the toggle, if user does not require to capture tracer details.  |               |
| Maximum Tracers | Provide the value for maximum number of tracers.                                        |               |
| Number Sent     | Provide the number of tracers sent.                                                     |               |
| Start Days      | Capture the tracer start days.                                                          |               |
|                 | 1                                                                                       | 1             |

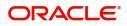

| Field        | Description                                                                                                    | Sample Values |
|--------------|----------------------------------------------------------------------------------------------------|---------------|
| Last Sent On | Capture the date on which the tracer is last sent.                                                                                 |               |
| Medium       | Select the tracer medium from the LOV:<br>• Mail<br>• Swift                                                                        |               |
| Frequency    | System will default the days set up at the product<br>level. Value can be 1, 2 etc. which represents<br>daily, once in 2 days etc. |               |
| Template ID  | Click <b>Search</b> to search and select the party type of the template ID from the lookup.                                        |               |

### **Preview Messages**

The bank user can view a preview of the message and advice simulated from back office which is based on the details captured in the previous screen.

| Preview Messages                                                   |                                    |                                                                  |                              | ×                  |
|--------------------------------------------------------------------|------------------------------------|------------------------------------------------------------------|------------------------------|--------------------|
| ✓ Preview - SWIFT Message<br>Language<br>English  ✓ Message Status | Message Type<br>v<br>Repair Reason | ▲ Preview - Mail Advice<br>Language<br>English<br>Message Status | Advice Type<br>Repair Reason | ¥                  |
| Preview Message                                                    |                                    | Preview Message                                                  |                              |                    |
|                                                                    |                                    |                                                                  |                              | Save & Close Close |

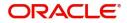

The Preview section consists of following.

| Field                 | Description                                                                     | Sample Values |
|-----------------------|---------------------------------------------------------------------------------|---------------|
| Preview SWIFT Message | e                                                                               |               |
| Language              | Read only field.                                                                |               |
|                       | English is a default selected language.                                         |               |
| Message Type          | Select the message type.                                                        |               |
| Message Status        | Read only field.                                                                |               |
|                       | Display the message status of draft message of Export LC details.               |               |
| Repair Reason         | Read only field.                                                                |               |
|                       | Display the message repair reason of draft message of Export LC details.        |               |
| Preview Message       | Display a preview of the draft message.                                         |               |
| Preview Mail Device   |                                                                                 |               |
| Language              | Read only field.                                                                |               |
|                       | English is a default selected language.                                         |               |
| Advice Type           | Select the advice type.                                                         |               |
| Message Status        | Read only field.                                                                |               |
|                       | Display the message status of draft message of Export LC details.               |               |
| Repair Reason         | Read only field.                                                                |               |
|                       | Display the message repair reason of draft message of Export LC details.        |               |
| Preview Message       | This toggle enables the user to select if draft confirmation is required or not |               |

### FX Linkage

This section enables the user to link the existing FX contract(s) to the LC transactions. User can link multiple forward FX contracts.

• FX contract linkage with the Bill booking can happen only for immediate liquidation of sight payment or for Usance. For manual sight payment, the user needs to link the FX contract on the date of liquidation of the bill.

| X Linkage           |                 |               |                           |      |                |                       |                |                     |
|---------------------|-----------------|---------------|---------------------------|------|----------------|-----------------------|----------------|---------------------|
| # FX Linkage        |                 |               |                           |      |                |                       |                |                     |
| FX Reference Number | Bought Currency | SOLD Currency | Available Contract Amount | Rate | Linked Amount  | Total Utilized Amount | FX Expiry Date | + Action            |
| 032FXF2232155502    | AED             | USD           | AED 222,999.99            | 1.4  | AED 100,000.00 | AED 0.00              | Jan 31, 2025   | / 10                |
| o                   |                 |               |                           |      |                |                       |                |                     |
|                     |                 |               |                           |      |                |                       |                |                     |
|                     |                 |               |                           |      |                |                       |                |                     |
|                     |                 |               |                           |      |                |                       |                | Save & Close Cancel |

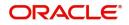

| FX Reference I | Number *           | Currency         |                    |
|----------------|--------------------|------------------|--------------------|
| 032FXF22308    | 90501 Q            | AED              |                    |
| Contract Amo   | unt                | Available FX Co  | ntract Amount      |
| AED 💌          | AED 149,999,998.50 | AED 💌            | AED 149,873,698.50 |
| Linkage Amou   | int *              | Rate             |                    |
| AED 💌          | AED 27,000.00      | 1.5              | ~ ^                |
| FX Amount in   | Local Currency     | FX Expiry Date   |                    |
| GBP 💌          | £149,999,998.50    | Dec 30, 2025     |                    |
| FX Delivery Pe | riod From          | FX Delivery Peri | od To              |
|                |                    |                  | ini                |

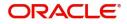

Provide the FX linkage detail based on the description in the following table:

| Field | Description | Sample Values |
|-------|-------------|---------------|
|       |             |               |

Click + plus icon to add new FX linkage details.

Below fields are displayed on the FX linkage pop-up screen, if the user clicks plus icon.

| FX Reference Number             | Select the FX contract reference number from the LOV.                                                                                                    |  |
|---------------------------------|----------------------------------------------------------------------------------------------------|--|
|                                 | On select and save and close, system defaults the available amount, bot currency, sold currency and rate.                                                                                                    |  |
|                                 | Forward FX Linkage available for selection at bill would be as follows,                                                                                                    |  |
|                                 | <ul> <li>Counterparty of the FX contract should be<br/>the counterparty of the Bill contract.</li> </ul>                                                                                                    |  |
|                                 | <ul> <li>Active Forward FX transactions authorized<br/>not marked for auto liquidation.</li> </ul>                                                                                                    |  |
|                                 | Bill contract currency should be BOT currency of<br>the FX transaction in case of an export Bill or the<br>SOLD currency in case of an Import Bill.                                                                                                    |  |
| Currency                        | This field displays the FX BOT currency from the linked FX contract.                                                                                                    |  |
| Contract Amount                 | This field displays the FX BOT currency and Amount.                                                                                                    |  |
|                                 | The user can change the currency.                                                                                                    |  |
| Available FX Contract<br>Amount | This field displays the available FX contract amount.                                                                                                    |  |
|                                 | The value is from the "Available Amount" in FXDLINKG screen in OBTR.                                                                                                    |  |
|                                 | Available Amount BOT currency and Amount is displayed.                                                                                                    |  |
| Linkage Amount                  | This field displays the amount available for linkage.                                                                                                    |  |
|                                 | The Linkage amount should default the LC<br>Contract Currency and allowed to change the<br>linkage amount alone.                                                                                                    |  |
|                                 | The validation "Sum of Linked amount will not be<br>greater than contract amount" or "Linkage<br>amount will not be greater than the available<br>amount for linkage" should be triggered on save<br>of the FX linkage screen when trying to link the<br>single FX or multiple FX. |  |
| Rate                            | This field displays the exchange rate defaulted from the linked FX Contract.                                                                                                    |  |
|                                 |                                                                                                    |  |

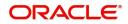

| Field                          | Description                                                                                                    | Sample Values |
|--------------------------------|----------------------------------------------------------------------------------------------------|---------------|
| FX Amount in Local<br>Currency | This field displays the FX amount in local currency.                                                                                                    |               |
|                                | The value is defaulted as FX BOT currency and Amount from FXDTRONL                                                                                                    |               |
| FX Expiry Date                 | This field displays the expiry date from the linked FX contract.                                                                                                    |               |
| FX Delivery Period - From      | This field displays the date from which the contract is valid for utilization.                                                                                                    |               |
| FX Delivery Period - To        | This field displays the date to which the contract is valid for utilization.                                                                                                    |               |
| Below fields appear in the F   | X linkage grid along with the above fields.                                                                                                    | I             |
| Bought Currency                | This field displays the currency from the linked FX contract.                                                                                                    |               |
| Sold Currency                  | This field displays the currency from the linked FX contract.                                                                                                    |               |
| Available Contract Amount      | Available amount will be FX contract amount<br>minus the linked amount. Available amount for<br>linkage should be greater than Zero.                                                                                                    |               |
| Linked Amount                  | Sum of Linked amount will not be greater than LC contract amount.                                                                                                    |               |
|                                | Linked amount will not be greater than the available amount for linkage.                                                                                                    |               |
| Total Utilized amount          | This field displays the total amount utilized<br>against the corresponding linked FX. On query,<br>both Utilized and Total Utilized amount holds the<br>amount of latest version.                                                                                                    |               |
|                                | The value is Total Utilized Amount BOT currency<br>and Amount for Import LC/Guarantee Issuance<br>from FXDLINKG                                                                                                    |               |
| Average FX Rate                | Multiple forward FX contract could be linked, and<br>exchange rate of FX contract vary from each.<br>Hence, effective exchange rate for bill would be<br>arrived using weighted average method and it is<br>utilized during purchase/negotiation/discount or<br>liquidation of the bill. This will be populated in the<br>Average FX Rate. |               |
| Action                         | Click the Edit icon to modify the FX details.                                                                                                    |               |
|                                | Click the Delete icon to delete the FX details.                                                                                                    |               |

### **Action Buttons**

| Field                 | Description                                                                                                    | Sample Values |
|-----------------------|----------------------------------------------------------------------------------------------------|---------------|
| Clarification Details | Clicking the button opens a detailed screen, user<br>can see the clarification details in the window and<br>the status will be 'Clarification Requested'.                                                                                                    |               |
| Documents             | Click to View/Upload the required document.                                                                                                    |               |
|                       | Application displays the mandatory and optional documents.                                                                                                    |               |
|                       | The user can view and input/view application details simultaneously.                                                                                                    |               |
|                       | When a user clicks on the uploaded document,<br>Document window get opened and on clicking the<br>view icon of the uploaded document, Application<br>screen should get split into two. The one side of<br>the document allows to view and on the other<br>side allows to input/view the details in the<br>application. |               |
| Remarks               | User can capture remarks as well as see remarks made in the earlier screens/stages.                                                                                                    |               |
| Overrides             | Click to view overrides, if any.                                                                                                    |               |
| Customer Instruction  | Click to view/ input the following                                                                                                    |               |
|                       | <ul> <li>Standard Instructions – In this section, the<br/>system will populate the details of Standard<br/>Instructions maintained for the customer.<br/>User will not be able to edit this.</li> </ul>                                                                                                    |               |
|                       | • <b>Transaction Level Instructions</b> – In this section, OBTFPM user can input any Customer Instructions received as part of transaction processing. This section will be enabled only for customer initiated transactions.                                                                                          |               |
| Request Clarification | User should be able to submit the request for clarification to the "Trade Finance Portal" User for the transactions initiated offline.                                                                                                    |               |
| Reject                | On click of Reject, user must select a Reject Reason from a list displayed by the system.                                                                                                    |               |
|                       | Reject Codes:                                                                                                    |               |
|                       | R1- Documents missing                                                                                                    |               |
|                       | <ul><li>R2- Signature Missing</li><li>R3- Input Error</li></ul>                                                                                                    |               |
|                       | R4- Insufficient Balance/Limits                                                                                                    |               |
|                       | • R5 - Others.                                                                                                    |               |
|                       | Select a Reject code and give a Reject Description.                                                                                                    |               |
|                       | This reject reason will be available in the remarks window throughout the process.                                                                                                    |               |

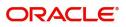

| Field        | Description                                                                                                    | Sample Values |
|--------------|----------------------------------------------------------------------------------------------------|---------------|
| Refer        | User must select a Refer Reason from the values<br>displayed by the system.<br>Refer Codes:<br>R1- Documents missing<br>R2- Signature Missing<br>R3- Input Error<br>R4- Insufficient Balance/Limits<br>R5 - Others.                     |               |
| Hold         | The details provided will be saved and status will<br>be on hold.User must update the remarks on the<br>reason for holding the task.<br>This option is used, if there are any pending<br>information yet to be received from applicant. |               |
| Cancel       | Cancel the Data Enrichment stage inputs. The details updated in this stage are not saved. The task will be available in 'My Task' queue.                                                                                                |               |
| Save & Close | Save the details provided and holds the task in<br>'My Task' queue for further update.<br>This option will not submit the request.                                                                                                    |               |
| Back         | Click Back to move to the previous screen of Data Enrichment stage.                                                                                                    |               |
| Next         | Click Next to move to next logical screen of Data<br>Enrichment stage.                                                                                                    |               |

## Settlement Details

The user can view the settlement details for Import LC Reopen request. The following are the list of fields to be displayed.

|                                           |                            |          |                       |            |         |                  |                      | .ID1 (ENTITY_I 🏦 | Aug 3, 2023       | subham@gmail.c |
|-------------------------------------------|----------------------------|----------|-----------------------|------------|---------|------------------|----------------------|------------------|-------------------|----------------|
| xport LC Reopen<br>DataEnrichment :: Appl | cation No:- 032ELCR0001759 | 62       | Clarification Details | Documents  | Remarks | Overrides        | Customer Instruction |                  |                   | ,*             |
| Main Details                              | Settlement Details         |          |                       |            |         |                  |                      |                  |                   | Screen ( 8 /   |
| Availability Shipment                     | Current Event              |          |                       |            |         |                  |                      |                  |                   |                |
| Document Details                          |                            |          |                       |            |         |                  |                      |                  |                   |                |
| Payment Details                           | Settlement Detai           |          |                       |            |         |                  |                      |                  |                   |                |
| Additional Fields                         | Component                  | Currency | Debit/Credit          | Account    | Acco    | ount Description |                      | Account Currency | Netting Indicator | Current Event  |
| Advices                                   | AELAC_COMM_LIQD            | AED      | Debit                 | 0322040001 | Air     | Arabia           |                      | AED              | No                | No             |
| Additional Details                        | COLLAMT_OSEQ               | AED      | Debit                 | 0322040001 | Air     | Arabia           |                      | AED              | No                | Yes            |
| Settlement Details                        | COLL_AMNDAMTEQ             | AED      | Debit                 | 0322040001 | Air     | Arabia           |                      | AED              | No                | No             |
| Summary                                   | COLL_AMTEQ                 | AED      | Debit                 | 0322040001 | Air     | Arabia           |                      | AED              | No                | No             |
|                                           | COLL_AVALAMTEQ             | AED      | Credit                | 0322040001 | Air     | Arabia           |                      | AED              | No                | No             |
|                                           | LCADVBC_LIQD               | AED      | Debit                 | 0322040008 | Air     | Arabia           |                      | USD              | No                | No             |
|                                           | LCCLSCHG_LIQD              | AED      | Debit                 | 0322040001 | Air     | Arabia           |                      | AED              | No                | No             |
|                                           |                            |          |                       |            |         |                  |                      |                  |                   |                |

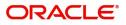

Provide the settlement details based on the description in the following table:

| Field               | Description                                                                                                    | Sample Values |
|---------------------|----------------------------------------------------------------------------------------------------|---------------|
| Current Event       | The user can select the check box to populate the settlement details of the current event associated with the task. On De-selecting the check box, the system list all the accounts under the settlement details irrespective of the current event. |               |
| Component           | System populates the components based on the product selected.                                                                                                    |               |
| Currency            | System displays the currency for the component.                                                                                                    |               |
| Debit/Credit        | System defaults the debit/credit indicators for the components                                                                                                    |               |
| Account             | System defaults the value based on the product selected.                                                                                                    |               |
| Account Description | System displays the account description for the account chosen.                                                                                                    |               |
| Account Currency    | System displays the account currency for all items based on account number                                                                                                    |               |
| Netting Indicator   | System displays the netting indicator applicable.                                                                                                    |               |
| Current Event       | System displays the the current event as Y or N.                                                                                                    |               |

### **Action Buttons**

| Field                 | Description                                                                                                    | Sample Values |
|-----------------------|----------------------------------------------------------------------------------------------------|---------------|
| Clarification Details | Clicking the button opens a detailed screen, user<br>can see the clarification details in the window and<br>the status will be 'Clarification Requested'.                                                                                                    |               |
| Documents             | Click to View/Upload the required document.                                                                                                    |               |
|                       | Application displays the mandatory and optional documents.                                                                                                    |               |
|                       | The user can view and input/view application details simultaneously.                                                                                                    |               |
|                       | When a user clicks on the uploaded document,<br>Document window get opened and on clicking the<br>view icon of the uploaded document, Application<br>screen should get split into two. The one side of<br>the document allows to view and on the other<br>side allows to input/view the details in the<br>application. |               |
| Remarks               | User can capture remarks as well as see remarks made in the earlier screens/stages.                                                                                                    |               |
| Overrides             | Click to view overrides, if any.                                                                                                    |               |

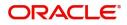

| Field                 | Description                                                                                                    | Sample Values |
|-----------------------|----------------------------------------------------------------------------------------------------|---------------|
| Customer Instruction  | Click to view/ input the following                                                                                                    |               |
|                       | <ul> <li>Standard Instructions – In this section, the system will populate the details of Standard Instructions maintained for the customer. User will not be able to edit this.</li> <li>Transaction Level Instructions – In this section, OBTFPM user can input any Customer Instructions received as part of transaction processing. This section will be enabled only for customer initiated transactions.</li> </ul> |               |
| Request Clarification | User should be able to submit the request for clarification to the "Trade Finance Portal" User for the transactions initiated offline.                                                                                                    |               |
| Reject                | On click of Reject, user must select a Reject<br>Reason from a list displayed by the system.                                                                                                    |               |
|                       | Reject Codes:                                                                                                    |               |
|                       | R1- Documents missing                                                                                                    |               |
|                       | R2- Signature Missing                                                                                                    |               |
|                       | R3- Input Error                                                                                                    |               |
|                       | <ul> <li>R4- Insufficient Balance/Limits</li> </ul>                                                                                                    |               |
|                       | R5 - Others.                                                                                                    |               |
|                       | Select a Reject code and give a Reject Description.                                                                                                    |               |
|                       | This reject reason will be available in the remarks window throughout the process.                                                                                                    |               |
| Refer                 | User must select a Refer Reason from the values displayed by the system.                                                                                                    |               |
|                       | Refer Codes:                                                                                                    |               |
|                       | R1- Documents missing                                                                                                    |               |
|                       | R2- Signature Missing                                                                                                    |               |
|                       | R3- Input Error                                                                                                    |               |
|                       | R4- Insufficient Balance/Limits                                                                                                    |               |
|                       | • R5 - Others.                                                                                                    |               |
| Hold                  | The details provided will be saved and status will<br>be on hold.User must update the remarks on the<br>reason for holding the task.<br>This option is used, if there are any pending<br>information yet to be received from applicant.                                                                                                    |               |
| Cancel                | Cancel the Data Enrichment stage inputs. The details updated in this stage are not saved. The task will be available in 'My Task' queue.                                                                                                    |               |

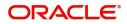

| Field        | Description                                                                                                    | Sample Values |
|--------------|----------------------------------------------------------------------------------------------------|---------------|
| Save & Close | Save the details provided and holds the task in<br>'My Task' queue for further update.<br>This option will not submit the request. |               |
| Back         | Click Back to move to the previous screen of Data Enrichment stage.                                                                |               |
| Next         | Click Next to move to next logical screen of Data<br>Enrichment stage.                                                             |               |

## Summary

User can review the summary of details updated in Data Enrichment stage Import LC Reopen request.

As part of summary screen, the user can see the summary tiles. The tiles should display a list of important fields with values and the user can drill down from summary Tiles into respective data segments.

|                       | cation No:- 032ELCR000175962              |              |                                        |                                |                                                  |                                         |                                                                                                    |                                                                    |            |
|-----------------------|-------------------------------------------|--------------|----------------------------------------|--------------------------------|--------------------------------------------------|-----------------------------------------|----------------------------------------------------------------------------------------------------|--------------------------------------------------------------------|------------|
| Main Details          | Summary                                   |              |                                        |                                |                                                  |                                         |                                                                                                    |                                                                    | Screen ( ! |
| Availability Shipment | Main Details                              | Av           | vailability Shipm                      | ent                            | Document Details                                 | 5                                       | Payment Details                                                                                                    |                                                                    |            |
| Document Details      | Form of LC : IRR                          | EVOCABLE Ava | ailable With                           | : NBDUAEADXXX                  | Document 1                                       | :                                       | Period of Present.                                                                                                    | : 21                                                               |            |
| Payment Details       | Submission Mode : Des                     |              | ailable By                             | : NEGOTIATION                  | Document 2                                       | :                                       | Confirmation Instr.                                                                                                    | : WITHOUT                                                          |            |
| Additional Fields     | Date of Issue : 202                       |              | rt of Loading<br>rt of Discharge       | : NEW YORK<br>: LONDON         |                                                  |                                         |                                                                                                    |                                                                    |            |
| Advices               |                                           |              |                                        |                                |                                                  |                                         |                                                                                                    |                                                                    |            |
| Additional Details    |                                           |              |                                        |                                |                                                  |                                         |                                                                                                    |                                                                    |            |
| Settlement Details    |                                           |              |                                        |                                |                                                  |                                         |                                                                                                    |                                                                    |            |
| Summary               |                                           |              |                                        |                                |                                                  |                                         |                                                                                                    |                                                                    |            |
|                       | Additional Fields                         | Ad           | dvices                                 |                                | Revolving Details                                |                                         | Limits and Collate                                                                                                    | rals                                                               |            |
|                       | Click here to view :<br>Additional fields | Adv          | vice 1                                 | : PAYMENT_MESS                 | Revolving<br>Revolving In<br>Revolving Frequency | :N<br>:<br>:                            | Contribution Currency<br>Amount to Earmark<br>Limit Status<br>Collateral Currency<br>Collateral Contr.<br>Collateral Status<br>Deposit Linkage<br>Amount | :<br>: Not Verified<br>:<br>:<br>: Not Verified                    |            |
|                       | Commission, Charges a                     | nd taxes Tra | acer Details                           |                                | Preview Message:                                 | s                                       | Parties Details                                                                                                    |                                                                    |            |
|                       | Commission :<br>Tax :                     | Rec          | cer Code<br>quired<br>edium<br>equency | : CON_TRACER<br>: No<br>:<br>: | Language<br>Preview Message                      | : ENG<br>:-                             | Advising Bank<br>Applicant<br>Issuing Bank<br>Beneficiary                                                                                                | : Dubai Islami<br>: Aldar Proper<br>: Abu Dhabi Is<br>: Air Arabia |            |
|                       | Compliance details                        | Ad           | ccounting Detail                       | s                              | Settlement Detail                                | s                                       | FX Linkage                                                                                                    |                                                                    |            |
|                       | Sanctions :Not                            |              | ent<br>countNumber<br>anch             | :<br>:<br>:                    | Component<br>Account Number<br>Currency          | : COLLAMT_OSEQ<br>: 0322040001<br>: AED | Reference Number<br>Linkage Amount<br>Contract Currency                                                                                                  | :                                                                  |            |

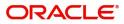

#### **Tiles Displayed in Summary**

- Main Details User can view details about application details and LC details.
- Availability Shipment User can view already captured availability details.
- Documents Details User can view the details of documents and conditions.
- Payment Details User can see all details related to payment.
- Additional Fields User can view the details of additional fields.
- Additional Details User can view the additional details
- Advices User can view the advice details.
- Revolving Details: User can drill down into revolving details tile to see more information on revolving LC, if applicable.
- Limits and Collaterals: User can see captured details of limits and collateral.
- Commission, Charges and Taxes: User can see details provided for commission, charges and taxes.
- Tracer Details User can view the tracer details.
- Preview Messages: User can see the SWIFT message and Mail Advice.
- Parties Details User can view party details like applicant, advising bank etc,.
- Compliance: User can see the compliance details tiles. The status should be verified for KYC, AML and Sanction Checks.
- Accounting Details: User should be able to view the accounting details.

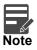

When the Value Date is different from the Transaction Date for one or more accounting entries, system displays an Alert Message "Value Date is different from Transaction Date for one or more Accounting entries.

- Settlement Details: User can see the Settlement details.
- FX Linkage User can view the FX linkage details.

### Action Buttons

| Field                 | Description                                                                                                    | Sample Values |
|-----------------------|----------------------------------------------------------------------------------------------------|---------------|
| Clarification Details | Clicking the button opens a detailed screen, user<br>can see the clarification details in the window and<br>the status will be 'Clarification Requested'.                                                                                                    |               |
| Documents             | Click to View/Upload the required document.                                                                                                    |               |
|                       | Application displays the mandatory and optional documents.                                                                                                    |               |
|                       | The user can view and input/view application details simultaneously.                                                                                                    |               |
|                       | When a user clicks on the uploaded document,<br>Document window get opened and on clicking the<br>view icon of the uploaded document, Application<br>screen should get split into two. The one side of<br>the document allows to view and on the other<br>side allows to input/view the details in the<br>application. |               |

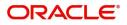

| Field                 | Description                                                                                                    | Sample Values |
|-----------------------|----------------------------------------------------------------------------------------------------|---------------|
| Remarks               | User can capture remarks as well as see remarks made in the earlier screens/stages.                                                                                                    |               |
| Overrides             | Click to view overrides, if any.                                                                                                    |               |
| Customer Instruction  | Click to view/ input the following                                                                                                    |               |
|                       | <ul> <li>Standard Instructions – In this section, the<br/>system will populate the details of Standard<br/>Instructions maintained for the customer.<br/>User will not be able to edit this.</li> </ul>                       |               |
|                       | • <b>Transaction Level Instructions</b> – In this section, OBTFPM user can input any Customer Instructions received as part of transaction processing. This section will be enabled only for customer initiated transactions. |               |
| Request Clarification | User should be able to submit the request for clarification to the "Trade Finance Portal" User for the transactions initiated offline.                                                                                        |               |
| Reject                | On click of Reject, user must select a Reject<br>Reason from a list displayed by the system.<br>Reject Codes:                                                                                                    |               |
|                       | <ul> <li>R1- Documents missing</li> </ul>                                                                                                    |               |
|                       | R2- Signature Missing                                                                                                    |               |
|                       | R3- Input Error                                                                                                    |               |
|                       | R4- Insufficient Balance/Limits                                                                                                    |               |
|                       | • R5 - Others.                                                                                                    |               |
|                       | Select a Reject code and give a Reject Description.                                                                                                    |               |
|                       | This reject reason will be available in the remarks window throughout the process.                                                                                                    |               |
| Refer                 | User must select a Refer Reason from the values displayed by the system.                                                                                                    |               |
|                       | Refer Codes:                                                                                                    |               |
|                       | R1- Documents missing                                                                                                    |               |
|                       | R2- Signature Missing                                                                                                    |               |
|                       | R3- Input Error                                                                                                    |               |
|                       | R4- Insufficient Balance/Limits                                                                                                    |               |
|                       | R5 - Others.                                                                                                    |               |
| Hold                  | The details provided will be saved and status will<br>be on hold.User must update the remarks on the<br>reason for holding the task.<br>This option is used, if there are any pending                                         |               |
|                       | information yet to be received from applicant.                                                                                                    |               |

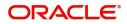

| Field        | Description                                                                                                    | Sample Values |
|--------------|----------------------------------------------------------------------------------------------------|---------------|
| Cancel       | Cancel the Data Enrichment stage inputs. The details updated in this stage are not saved. The task will be available in 'My Task' queue.                                                                                                    |               |
| Save & Close | Save the details provided and holds the task in<br>'My Task' queue for further update.<br>This option will not submit the request.                                                                                                    |               |
| Back         | Click Back to move to the previous screen of Data Enrichment stage.                                                                                                    |               |
| Submit       | Task will move to next logical stage of Import LC<br>Reopen.<br>If mandatory fields have not been captured,<br>system will display an error message highlighting<br>that the mandatory fields have to be updated. In<br>case of duplicate documents' system will<br>terminate the process after handing off the details<br>to back office. |               |

On submit of DE Stage, if Limits Earmark or Amount block fails, system should park the task in Limit Exception stage or Amount Block exception stage as required.

## **Multi Level Approval**

This stage allows the approver user to review and approve the Import LC Reopen request.

Log in into OBTFPM application and open the task to see the summary tiles. The tiles should display a list of important fields with values. User must be able to drill down from summary Tiles into respective data segments to verify the details of all fields under the data segment.

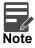

The user can simulate/recalculate charge details and during calling the handoff, if handoff is failed with error the OBTFM displays the Handoff failure error during the Approval of the task.

### Authorization Re-Key (Non-Online Channel)

For non online channel, application will request approver for few critical field values as an authorization step. If the values captured match with the values available in the screen, system will allow user to open the transaction screens for further verification. If the re-key values are different from the values captured, then application will display an error message.

Open the task and re-key some of the critical field values from the request in the Re-key screen. Some of the fields below will dynamically be available for re-key.:

- Currency
- Contract Amount

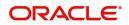

Re-key is applicable to the first approver in case of multiple approvers. All approvers will however be able see the summary tiles and the details in the screen by drill down from tiles.

| = ORACL                            | E,       | My T | asks    |             |                                  |        |                    |              | 1         | ENTITY_ID1 (EN       | TITY_I flexcube UNIVER<br>Aug 3, 2023 | SAL BAN       | SANDH'<br>subham@gma |
|------------------------------------|----------|------|---------|-------------|----------------------------------|--------|--------------------|--------------|-----------|----------------------|---------------------------------------|---------------|----------------------|
| lenu Item Search                   | 9        | c    | Refresh | -0- Release |                                  |        |                    |              |           |                      |                                       |               |                      |
|                                    | •        |      |         |             |                                  |        |                    |              |           |                      |                                       |               |                      |
|                                    |          |      | Edit    | Priority    | Process Name<br>Export LC Reopen | 032EL  | Approval Rekey     |              |           | itage<br>isk Level 1 | Application Date                      | Branch<br>032 | O32204               |
|                                    | •        |      |         | _           |                                  |        |                    |              |           |                      |                                       |               |                      |
| lachine Learning                   | •        |      | Edit    | Medium      | Export LC Advise                 | 032EL  | IIV View Signature | II Documents | Remarks   | nent                 | 23-08-03                              | 032           | 032204               |
| ecurity Management                 | <u> </u> |      | Edit    | Medium      | Import LC Issuance               | 032IL0 |                    |              |           |                      | 23-08-03                              | 032           | 032204               |
|                                    |          |      | Edit    | Medium      | Guarantee Advise Ame             | 032G1  | Currency           |              |           | nent                 | 23-08-03                              | 032           | 032204               |
|                                    | •        |      | Edit    | Medium      | Guarantee Issuance Int           | 032G1  | AED                | Ŧ            | 0         | nent                 | 23-08-03                              | 032           | 032204               |
|                                    | *        |      | Edit    | Medium      | Import LC Internal Ame           | 032IL0 | Contract Amount    |              |           | ment                 | 23-08-03                              | 032           | 032204               |
| Awaiting Customer<br>Clarification |          |      | Edit    | Medium      | Import LC Internal Ame           | 032IL0 | AED 🔻              | AED 100.00   | 0         | nent                 | 23-08-03                              |               | 032204               |
| Business Process<br>Maintenance    |          |      | Edit    | Medium      | Import LC Amendment              | 032IL0 |                    |              |           | ional approval       | 23-08-03                              | 032           | 032204               |
|                                    |          |      | Edit    | Medium      | Import LC Amendment              | 032IL0 |                    |              |           | nent                 | 23-08-03                              | 032           | 032204               |
|                                    |          |      | Edit    | Medium      | Import LC Issuance               | 0321L0 |                    |              |           |                      | 23-08-03                              | 032           | 032204               |
|                                    |          | -    |         |             |                                  |        |                    |              |           |                      |                                       | _             |                      |
|                                    |          | Page | 1       | of 3 (1-20  | of 44 items) K < 1               | 2      |                    |              |           |                      |                                       |               |                      |
|                                    |          |      |         |             |                                  |        |                    | Refer Clos   | e Proceed |                      |                                       |               |                      |
|                                    |          |      |         |             |                                  |        |                    |              |           |                      |                                       |               |                      |

### **Action Buttons**

| Field           | Description                                                                                                    | Sample Values |
|-----------------|----------------------------------------------------------------------------------------------------|---------------|
| View Signatures | Click the View Signature button to verify the signature of the customer/ bank if required.                                                                                      |               |
|                 | The user can view the Customer Number and<br>Name of the signatory, Signature image and the<br>applicable operation instructions if any available<br>in the back-office system. |               |
|                 | If more than one signature is required, system should display all the signatures.                                                                                               |               |
| Documents       | Upload the required documents.                                                                                                    |               |
| Remarks         | Provide any additional information regarding the LC. This information can be viewed by other users processing the request.                                                      |               |
| Action Buttons  |                                                                                                    |               |
| Refer           | User will be able to refer the task back to the Data<br>Enrichment user.User must select a Refer<br>Reason from the values displayed by the system.<br>Refer Codes:             |               |
| Proceed         | On proceed, the screen navigates to approval summary screen.                                                                                                    |               |
| Close           | Close the Export LC Reopen Approval Rekey screen.                                                                                                    |               |

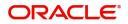

## Summary

| ort LC Reopen<br>roval Task Level 1 :: Applica                         | ion No:- PK2ELCD000027711        | Documents                          | Remarks Overrides Customer In                                 |                                                                                                    |  |
|------------------------------------------------------------------------|----------------------------------|------------------------------------|---------------------------------------------------------------|----------------------------------------------------------------------------------------------------|--|
| lain Details                                                           | Availability Shipr               | ment                               | Document Details                                              | Payment Details                                                                                                    |  |
| rm of LC : IRREVOCA<br>bmission Mode : Desk<br>te of Issue : 2023-07-0 | Available By                     | : yrtgtrere<br>: PAYMENT<br>:<br>: | Document 1 :<br>Document 2 :                                  | Period of Present. :<br>Confirmation Instr. : WITHOUT                                                                                                    |  |
| dditional Fields                                                       | Advices                          |                                    | Revolving Details                                             | Limits and Collaterals                                                                                                    |  |
| ck here to view :<br>ditional fields                                   | Advice 1                         | : PAYMENT_MESS                     | Revolving : N<br>Revolving In :<br>Revolving Frequency :      | Contribution Currency :<br>Amount to Earmark :<br>Limit Status : Not Verified<br>Collateral Currency :<br>Collateral Status : Not Verified<br>Deposit Linkage CCY :<br>Deposit Linkage :<br>Amount |  |
| ommission, Charges and tax                                             | es Tracer Details                |                                    | Preview Messages                                              | Parties Details                                                                                                    |  |
| arge : AED 50.0<br>mmission :<br>c : :<br>ck Status : Not Initian      | Required<br>Medium               | :<br>:<br>:                        | Language : ENG<br>Preview Message : -                         | Beneficiary : Jumeirah Gro<br>Issuing Bank : FIRST GULF B<br>Applicant : UAE Walkin                                                                                                    |  |
| ompliance details                                                      | Accounting Deta                  | ails                               | FX Linkage                                                    |                                                                                                    |  |
| C : Verified<br>actions : Verified<br>ML : Verified                    | Event<br>AccountNumber<br>Branch | : ROPN<br>: 52000002<br>: 032      | Reference Number :<br>Linkage Amount :<br>Contract Currency : |                                                                                                    |  |

#### **Tiles Displayed in Summary**

- Main Details User can view details about application details and LC details.
- Availability Shipment User can view already captured availability details.
- Payment Details User can view all details related to payments.
- Additional Fields User can view the details of additional fields.
- Additional Details User can view the additional details
- Advices User can view the advice details.
- Revolving Details: User can drill down into revolving details tile to see more information on revolving LC, if applicable.
- Limits and Collaterals: User can see captured details of limits and collateral.
- Commission, Charges and Taxes: User can see details provided for commission, charges and taxes.
- Tracer Details User can view the tracer details.
- Preview Messages: User can see the SWIFT message and Mail Advice.
- Parties Details User can view party details like applicant, advising bank etc,.
- Compliance Details User can see the compliance details tiles. The status should be verified for KYC, AML and Sanction Checks.
- Accounting Details: User should be able to view the accounting details.

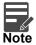

When the Value Date is different from the Transaction Date for one or more accounting entries, system displays an Alert Message "Value Date is different from Transaction Date for one or more Accounting entries.

• Settlement Details: User can see the Settlement details.

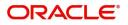

• FX Linkage - User can view the FX linkage details.

### **Action Buttons**

| Field     | Description                                                                                                    | Sample Values |
|-----------|----------------------------------------------------------------------------------------------------|---------------|
| Documents | User should be able to verify already attached documents.                                                                                                    |               |
|           | Based on the transaction value, there can be one or more approvers.                                                                                                    |               |
|           | After verification and approval the transaction<br>gets approved and if there are additional<br>approvals, the task will move to the next<br>approver. After all approvals, the system will<br>hand-off the transaction details to the back end<br>system for posting. |               |
| Remarks   | The user can view the remarks captured in the process during earlier stages.                                                                                                    |               |
| Reject    | On click of Reject, user must select a Reject Reason from a list displayed by the system.                                                                                                    |               |
|           | Reject Codes:                                                                                                    |               |
|           | <ul> <li>R1- Documents missing</li> </ul>                                                                                                    |               |
|           | <ul> <li>R2- Signature Missing</li> </ul>                                                                                                    |               |
|           | R3- Input Error                                                                                                    |               |
|           | <ul> <li>R4- Insufficient Balance/Limits</li> </ul>                                                                                                    |               |
|           | • R5 - Others.                                                                                                    |               |
|           | Select a Reject code and give a Reject Description.                                                                                                    |               |
|           | This reject reason will be available in the remarks window throughout the process.                                                                                                    |               |
| Hold      | The details provided will be registered and status will be on hold.                                                                                                    |               |
|           | This option is used, if there are any pending information yet to be received from applicant.                                                                                                    |               |
| Refer     | User will be able to refer the task back to the Data<br>Enrichment user.User must select a Refer<br>Reason from the values displayed by the system.<br>Refer Codes:                                                                                                    |               |
|           | <ul> <li>R1- Documents missing</li> </ul>                                                                                                    |               |
|           | <ul> <li>R2- Signature Missing</li> </ul>                                                                                                    |               |
|           | R3- Input Error                                                                                                    |               |
|           | <ul> <li>R4- Insufficient Balance- Limits</li> </ul>                                                                                                    |               |
|           | R5 - Others                                                                                                    |               |
| Cancel    | Cancel the approval.                                                                                                    |               |

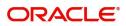

| Field | Description                                                                                                    | Sample Values |
|-------|----------------------------------------------------------------------------------------------------|---------------|
|       | On approve, application must validate for all<br>mandatory field values, and task must move to<br>the next logical stage. If there are more<br>approvers, task will move to the next approver for<br>approval. If there are no more approvers, the<br>transaction is handed off to the back end system<br>for posting. |               |

## **Customer - Acknowledgement Format**

Customer Acknowledgment is generated every time a new Export LC Reopen is requested from the customer. The acknowledgment letter format is as follows:

To:

<CUSTOMER NAME>

DATE: DD-MM-YYYY

<CUSTOMER ADDRESS>

Dear Sir,

SUB: Acknowledgement to your Export LC Reopen request dated <APPLICATION DATE>

This letter is to inform you that we have received your application for Export LC Reopen with the below details:

Applicant: XXXX

Beneficiary:XXXX

Currency: XXXX

Amount: XXXX

Issue Date: XXXX

We have registered your request. Please quote our reference < PROCESS REF NUMBER> in any future correspondence.

This acknowledgement does not constitute Reopen of Export LC.

Thank you for banking with us.

Regards,

<DEMO BANK>

## **Customer - Reject Format**

Reject Letter is generated by the system and addressed to the customer, when a task is rejected by the user. The Reject Letter format is as follows:

FROM:

<BANK NAME>

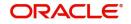

<BANK ADDRESS>

TO:

#### DATE <DD/MM/YYYY>

<CUSTOMER NAME>

<CUSTOMER ADDRESS>

<CUSTOMER ID>

Dear Sir,

SUB: Your LC Application <Customer Reference Number> under our Process Ref <Process Ref No> - Rejected

Further to your recent Export LC reopen application request dated <Application Date -DD/MM/YYYY>, under our process ref no <process ref no>, this is to advise you that we will not be able to reopen the required LC.

After a thorough review of your application and the supporting documents submitted, we have concluded we will not be able to issue the LC due to the below reason

<1. Reject Reason >

<2. Reject Reason >

<3. Reject Reason >

On behalf of Demo Bank, we thank you for your ongoing business and trust we will continue to serve you in future.

For any further queries about details of your Export LC reopen application review, please contact us at our bank customer support ph.no xxxxxxxxxx

Yours Truly

Authorized Signatory

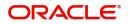

# Index

## Α

| Additional Conditions                     | 27 |
|-------------------------------------------|----|
| Additional Details                        | 39 |
| Action Buttons                            | 48 |
| Charge Details                            | 44 |
| Additional Fields                         | 34 |
| Action Buttons                            | 34 |
| Advices                                   | 36 |
| Action Buttons                            |    |
| Application Details                       | 5  |
| Authorization Re-Key (Non-Online Channel) | 62 |
| Action Buttons                            | 63 |
| Availability Shipment                     | 22 |
| Action Buttons                            | 24 |
|                                           |    |

## В

| Benefits |       | . 1 |
|----------|-------|-----|
| Denenits | ••••• | • • |

# С

| Charges                                             | 47 |
|-----------------------------------------------------|----|
| Collateral Details                                  | 44 |
| Commission Details                                  | 46 |
| Commission, Charges and Taxes                       | 46 |
| Common Initiation Stage                             | 2  |
|                                                     |    |
| Action Buttons                                      | 2  |
| Action Buttons<br>Customer - Acknowledgement Format |    |

## D

| Data Enrichment    |    |
|--------------------|----|
| Additional Details |    |
| Documents Details  |    |
| Action Buttons     | 27 |
|                    |    |

## κ

| Key Features1 |
|---------------|
|---------------|

## L

| LC Details6              |  |
|--------------------------|--|
| Limits and Collaterals41 |  |

## Μ

| Main Details        | 16 |
|---------------------|----|
| Action Buttons      | 20 |
| Application Details | 17 |
| LC Details          |    |
| Miscellaneous       | 9  |

| Multi Level Approval | 62 |
|----------------------|----|
| Action Buttons       | 65 |
| Summary              | 64 |

## 0

| Overview |  | . 1 |
|----------|--|-----|
|----------|--|-----|

## Ρ

| Payment Details  | 26, 30 |
|------------------|--------|
| Action Buttons   | 32     |
| Preview Messages | 50     |

## R

| Registration        | 3     |
|---------------------|-------|
| Action Buttons      |       |
| Application Details | 5     |
| LC Details          | 6, 18 |
| Miscellaneous       | 9     |
| Revolving Details   | 40    |

## S

| Settlement Details |    |
|--------------------|----|
| Action Buttons     | 57 |
| Summary            | 59 |
| Action buttons     | 60 |

## Т

| Tax Details     | 48 |
|-----------------|----|
| Tracers Details | 49 |

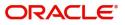

## **Reference and Feedback**

## References

For more information on any related features, you can refer to the following documents:

- Getting Started User Guide
- Common Core User Guide

#### **Documentation Accessibility**

For information about Oracle's commitment to accessibility, visit the Oracle Accessibility Program website at http://www.oracle.com/pls/topic/lookup?ctx=acc&id=docacc.

## **Feedback and Support**

Oracle welcomes customers' comments and suggestions on the quality and usefulness of the document. Your feedback is important to us. If you have a query that is not covered in this user guide or if you still need assistance, please contact documentation team.

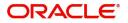